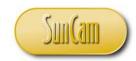

## A SunCam online continuing education course

# Python Programming for Engineers - Part 4: Graphical User Interfaces II

by

Kwabena Ofosu, Ph.D., P.E., PTOE

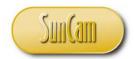

#### **Abstract**

*Python* is a widely used, free, open source, high-level, general purpose computer programming language. *Python* drives some of the internet's most popular websites such as *Google*, *Youtube* and *Instagram*. *Python* can be used to perform complex mathematical calculations, handle big data, build web apps and desktop applications, and manage databases.

This course is the fourth of a series on *Python* programming. This course presents techniques to build graphical user interfaces (GUI) in *Python*. A GUI application or app is an interface that enables a user to interact with a computer program or an electronic device, in certain designed ways, through visual indications and graphical elements. This course presents the details of *Python tkinter* widgets used to build *Python* GUI applications such as messageboxes, slider and scrollbar widgets, as well as widgets for creating additional GUI windows and widgets for organizing other widgets on sub panes of the main GUI window. This course also presents specialized widgets from other *Python* and *tkinter* modules and function libraries such as comboboxes and dialog widgets. This course is tailored to practicing engineers. Practical examples from situations encountered by practicing engineers and scientists are used to illustrate and demonstrate the concepts and methods learned in this course.

On completion of this course, participants will be capable of applying the methods and techniques learned in a desktop application that can be used to manage large data sets and automate complex, repetitive, and tedious engineering calculations and algorithms. Participants will be able to identify professional situations in which programming will be of a strategic advantage to them in their fields of specialty, and to their organizations. Programming continues to be an increasingly relevant and advantageous skill for engineers competing in a global marketplace in the computer age.

There are no required pre-requisites for this course. However, it will be helpful to understand the fundamentals of the *Python* programming language in general, as presented in the earlier parts of this course series.

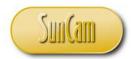

## **TABLE OF CONTENTS**

| Abstract                           | ii |
|------------------------------------|----|
| List of Figures                    |    |
| List of Tables                     | V  |
| 1. INTRODUCTION                    | 1  |
| 1.1 Python                         | 1  |
| 1.2 Graphical User Interface (GUI) | 2  |
| 1.3 Python GUIs                    | 2  |
| 2. PYTHON TKINTER                  | 4  |
| 2.1 tkinter                        | 4  |
| 2.2 tkinter Widgets                | 9  |
| 3. THE tkMESSAGEBOX WIDGET         | 11 |
| 3.1 tkMessageBox                   | 11 |
| 3.2 FunctionName                   | 11 |
| 3.3 Options                        |    |
| 3.4 tkMessagBox Example            |    |
| 4. THE SCALE WIDGET                | 24 |
| 4.1 Scale                          | 24 |
| 4.2 Scale widget methods           | 26 |
| 4.3 Scale Example                  | 26 |
| 5. THE SCROLLBAR WIDGET            | 31 |
| 5.1 Scrollbar                      | 31 |
| 5.2 Scrollbar widget methods       |    |
| 5.3 Scrollbar Example              |    |
| 6. THE TOPLEVEL WIDGET             | 36 |
| 6.1 Toplevel                       | 36 |
| 6.2 Toplevel widget methods        | 36 |
| 6.3 Toplevel Example               | 38 |

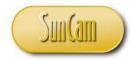

| 7. THE PANEDWINDOW WIDGET      | 46  |
|--------------------------------|-----|
| 7.1 PanedWindow                | 46  |
| 7.2 PanedWindow widget methods | 48  |
| 7.3 PanedWindow Example        | 48  |
| 8. THE COMBOBOX WIDGET         | 54  |
| 8.1 Combobox                   | 54  |
| 8.2 Combobox widget methods    | 55  |
| 8.3 Combobox Example           | 56  |
| 9. THE SIMPLEDIALOG WIDGET     | 69  |
| 9.1 simpledialog               | 69  |
| 9.2 FunctionName               | 69  |
| 9.3 simpledialog Example       | 70  |
| 10. THE tkFILEDIALOG MODULE    | 85  |
| 10.1 tkFileDialog              | 85  |
| 10.2 tkFileDialog Example      | 86  |
| 11. DEBUGGING AND GETTING HELP | 113 |
| 11.1 Exceptions                | 113 |
| 11.2 Testing and Debugging     | 113 |
| 11.3 Getting Help              |     |
| 12. CONCLUSION                 | 114 |
| REFERENCES                     | 115 |

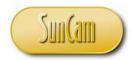

# **List of Figures**

| Figure  | 1 1· A   | graphical | user interface | (GH)             | ) | 3 |
|---------|----------|-----------|----------------|------------------|---|---|
| 1 iguic | 1. 1. /1 | grapincar | user interrace | $(\mathbf{OOI})$ | / | J |

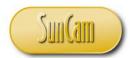

## **List of Tables**

| Table 2. 1: tkinter Widgets                     | 9  |
|-------------------------------------------------|----|
|                                                 |    |
| Table 3. 1: tkMessageBox FunctionName functions | 12 |
| Table 4. 1: Scale widget options                | 25 |
| Table 4. 2: Scale widget methods                | 26 |
| Table 5. 1: Scrollbar widget options            | 30 |
| Table 5. 2: Scrollbar widget methods            |    |
| Table 7. 1: PanedWindow widget options          | 47 |
| Table 7. 2: PanedWindow widget methods          |    |
| Table 9. 1: simpledialog FunctionName functions | 70 |
| Table 10. 1: tkFileDialog options               | 86 |

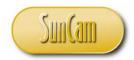

#### 1. INTRODUCTION

#### 1.1 Python

*Python* is an interpreted, high-level, general purpose computer programming language. *Python* is easy to use and is increasingly popular for beginners as well as seasoned programmers.

*Python* can be used to perform complex mathematical and engineering calculations, and to handle big data. *Python* can be used for building GUIs and desktop applications. *Python* can be used on a server for web development and to build web apps. *Python* can be used to connect to database systems and can read and modify files. Since *Python* runs on an interpreter system, the code is executed rapidly which enables quick prototyping or production-ready software development.

As a high-level language, *Python* has a simpler syntax similar to the English language. The syntax of *Python* enables code to be written with fewer lines than some other programming languages. *Python* is increasingly popular as a first programming language for beginners.

As a result of its user-friendliness and versatility, *Python* is the programming language driving some of the internet's most popular websites, namely:

- Google
- Youtube
- Quora
- Dropbox
- Yahoo!
- Yahoo Maps
- Reddit
- Bitly
- Instagram
- Spotify
- SurveyMonkey
- Pintrest
- Eventbrite
- Firefox
- *and many others*

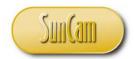

#### 1.2 Graphical User Interface (GUI)

A graphical user interface or **GUI** (pronounced goo-ee) is an interface that enables a user to interact with a computer program or an electronic device through visual indications and graphical elements (also called objects or controls) such as a click button, checkbox, textbox, drop-down menu, image, scrollbar, animation etc., etc.

An example of a GUI is shown in Figure 1.1.

Prior to the invention of GUIs, interaction with a computer was by text-based commands whereby a user would type instructions into a command line.

A GUI provides a computer environment that is simple and easy to use, thus enabling significantly higher productivity and accessibility even for an untrained user. A well-designed GUI will enable a non-expert user to navigate through the system with ease, and the user does not have to know or memorize any special codes or commands whatsoever. All user interaction with the GUI is through a human interface device such as a keyboard, mouse, touchscreen etc.

#### 1.3 Python GUIs

Among the many attractive features of *Python* are the options to develop GUIs. It can be argued that without the capability to build GUIs, *Python* may never have reached the level of popularity it has attained to date, and we may have never heard of YouTube, Instagram and other popular sites and applications driven by *Python*.

Python GUIs are built from modules (or function libraries) that ship with Python or may be downloaded for free. Some of the more popular packages include:

tkinter: This is an interface to the tk GUI toolkit that ships with Python.

wxPython: This is an open-source interface for wxWindows.

JPython: This is a port for Java which gives scripts written in Python seamless access to the Java GUI capabilities on your local machine.

In this course series, all *Python* GUIs shall be developed using *tkinter*.

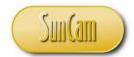

| MILLIF | MILLIRONS COUNTY DEVELOPMENT REVIEW SERVICES: PARKING CALCULATOR                                                               |              |                            |                   | × |
|--------|----------------------------------------------------------------------------------------------------|--------------|----------------------------|-------------------|---|
|        | ☐ The property is zoned Downton Mixed Use (DMU)                                                                                |              |                            |                   |   |
|        | <u>Land Use</u>                                                                                                    | <u>Unit</u>  | Quantity                   | Sub-Total         |   |
| 1.     | Retail business, commercial                                                                                                    | <b>▼</b> GFA | 3680                       | 15                |   |
| 2.     | Warehouse                                                                                                    | ▼ GFA        | 1180                       | 2                 |   |
| 3.     |                                                                                                    | •            |                            | 0                 |   |
| 4.     | Private club, lodge, fraternity, sorority<br>Medical/ dental office, clinic<br>Professional office, personal service establish |              |                            | 0                 |   |
| 5.     | Kennel, animal hospital, library, museum<br>Restaurant, eating place                                                           |              |                            | 0                 |   |
|        | Rooming house, boarding house, dormitory Manufacturing, industrial Golf course, country club                                   | <b>-</b>     |                            |                   |   |
|        | Overall Minimum Parking Spaces : 16                                                                                            |              |                            |                   |   |
|        | Comprised of :                                                                                                    |              |                            |                   |   |
|        | Motorcycle / Bicycle Spaces :                                                                                                  | ✓ Cred       | it Motorcycle Spa          | ces 50 <b>▼</b> % |   |
|        | Motorcycle Spaces : 1                                                                                                    |              |                            |                   |   |
|        | Bicycle Spaces : 1                                                                                                    |              |                            |                   |   |
|        | Handicap (ADA) Spaces : 1                                                                                                    |              |                            |                   |   |
|        | Vehicular Spaces : 14                                                                                                    |              |                            |                   |   |
| _      |                                                                                                    |              |                            |                   |   |
|        | MAXIMUM PARKING SPACES : 20                                                                                                    |              | Customized<br>Calculations |                   |   |
|        | CLEAR/ CALCULATE, RESET RECALCULAT                                                                                             | PRINTRE      | PORT CLO                   | OSE               |   |

Figure 1. 1: A graphical user interface (GUI)

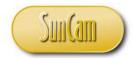

#### 2. PYTHON TKINTER

#### 2.1 tkinter

tkinter (pronounced tee-kay-inter) is a built-in module that contains functions and methods for creating Python GUIs. The name tkinter derives from "tk interface", the interface to the tk GUI tools.

The general steps to create a *Python* GUI using *tkinter* are as follows:

- 1. import the *tkinter* module
- 2. create the main window of the GUI
- 3. add objects (or controls) click button, checkboxes, scrollbars etc., etc., to the main window of the GUI, as needed
- 4. insert the code for the main window into a loop that keeps the main window up and available

(Note: Throughout this course, it cannot be over-emphasized that when typing or replicating the Python codes please remember to pay attention to spacing, alignment, indentations, margins etc. Remember that *Python* commands are case-sensitive. When modifying existing scripts, please pay particular attention to where exactly within the script the new codes and commands are being inserted and follow suit accordingly.)

Open a new session of IDLE (Python GUI).

Click on File.

Click on **New File**, to open the File Editor.

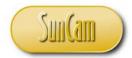

Replicate the following code.

```
GUI_1.py - C:\Users\Kwabena\Downloads\GUI_1.py (3.7.2)
                                                                              ×
File Edit Format Run Options Window Help
import tkinter
                            # import the Tkinter module
mainwindow = tkinter.Tk() # call the Tk() method to create
                            # a main window for the GUI and
                            # save to a variable
                            # use mainloop method to keep the
mainwindow.mainloop()
                            # main window open
                                                                               Ln: 9 Col: 0
```

(Note: For Python 2 users, the call is *Tkinter*, whereas for Python 3 and above users the call is tkinter.)

Save the file.

Run the file.

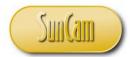

Look around your monitor display and locate the GUI window.

(You may have to minimize some other open applications or drag them out of the way to see the Tk window).

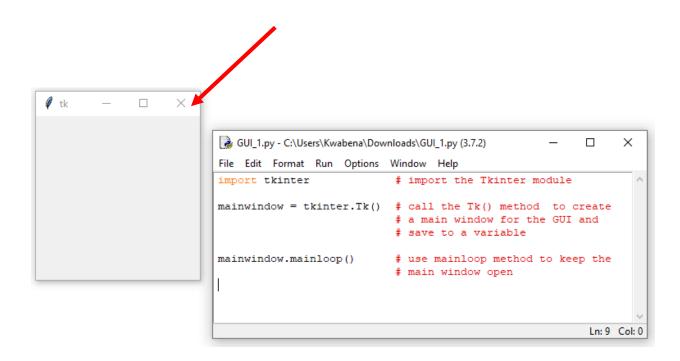

Success. You have created your first *Python* GUI.

Note that without the *mainloop()* method, the window would show but then disappear. The mainloop() method "reopens" the window continuously, obviously at speeds faster than the human eye can perceive, and this continues infinitely or until the user clicks on the "X" on the window to terminate the *mainloop()*.

We shall re-write the code incorporating popular naming conventions and common strategies to streamline the code. We shall also modify some features or attributes of the GUI window.

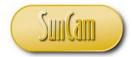

Replicate the following.

```
GUI_2.py - C:\Users\Kwabena\Downloads\GUI_2.py (3.7.2)
                                                                           X
File Edit Format Run Options Window Help
import thinter as th
                           # import the Tkinter module and give
                           # it an alias
root = tk.Tk()
                           \sharp using the alias, call the Tk() method to
                           # create a main window called root, of the GUI
root.title('PYTHON Tkinter GUI')  # features or attributes of root
root.geometry("400x500")
                                    # width by height
                                    # you may play with the numbers
root.mainloop()
                         # use mainloop method to keep root open
                                                                           Ln: 16 Col: 0
```

Save the file.

Run the file.

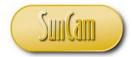

We obtain the following titled and geometrically sized GUI window.

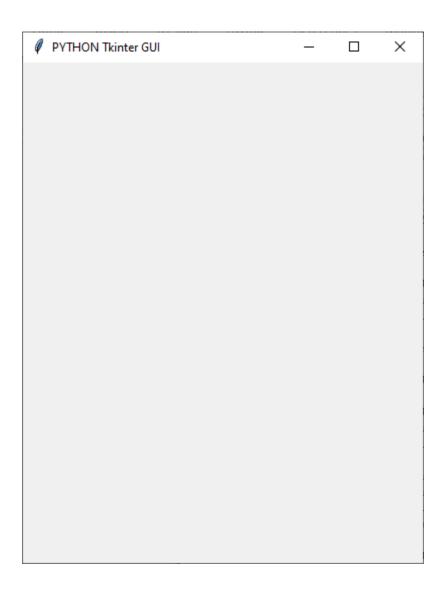

Later in this series, we shall look at other ways that attributes can be added or modified. Obviously, the next question is how to add controls – buttons, text, textboxes, checkboxes, scrollbars etc., etc., to the root window.

In *Python*, a control (or object) is called a **widget**.

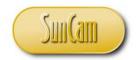

# 2.2 tkinter Widgets

The widgets currently available are summarized in Table 2.1.

Table 2. 1: tkinter Widgets

| Widget       | Description                                                                                       |  |
|--------------|---------------------------------------------------------------------------------------------------|--|
| Label        | used to implement a single line of text, can contain an image                                     |  |
| Text         | used to implement multiline text                                                                  |  |
| Entry        | a single line text field that accepts values from the user                                        |  |
| Button       | a button that is clicked on to "fire" some instructions and commands                              |  |
| Checkbutton  | displays several options each with a checkbox, the user may select multiple options               |  |
| Radiobutton  | displays several options each with a radio button, the user may select                            |  |
|              | one option only, to the exclusion of the other options                                            |  |
| Listbox      | provides a list of options to the user                                                            |  |
| Spinbox      | used for data entry but data values must be selected from a fixed list of values                  |  |
| Menubutton   | displays menus in the application GUI                                                             |  |
| Menu         | provides commands that are contained inside a Menubutton, the user selects a command to implement |  |
| Message      | a multiline text field that accepts values from the user                                          |  |
| Frame        | a "container" widget used to organize a group of other widgets                                    |  |
| LabelFrame   | a widget used as a spacer or container for complex window layouts                                 |  |
| Canvas       | used to draw shapes in GUI, such as lines, polygons, ellipses etc.                                |  |
| tkMessageBox | used to display message boxes (or popup boxes)                                                    |  |
| Scale        | used to provide a slider widget                                                                   |  |
| Scrollbar    | provides scrolling capability within some other widget, e.g. scrolling                            |  |
|              | through a Listbox                                                                                 |  |
| Toplevel     | used to implement a separate window container                                                     |  |
| PanedWindow  | a "container" widget that holds an array of panes                                                 |  |

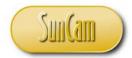

Each widget has properties (or attributes) called **options** that can be manipulated. Some of the commonly manipulated options include the

- color
- font
- dimensions
- relief
- anchors
- bitmaps
- cursors
- and many others

The following *tkinter* widgets shall be discussed in this course:

- tkMessageBox
- Scale
- Scrollbar
- Toplevel
- PanedWindow

The other *tkinter* widgets are presented in a previous part of this course series.

Other widgets from other *Python* and *tkinter* modules and function libraries discussed in this course are:

- Combobox
- simpledialog
- tkFileDialog

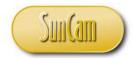

#### 3. THE tkMESSAGEBOX WIDGET

#### 3.1 tkMessageBox

The tkMessageBox is used to display a message box (or pop up box) to the user.

The syntax is of the form,

 $tkMessageBox.FunctionName\ (< title > , < massage > [\ , < options > ]\ )$ 

#### where

FunctionName is the specific type of message box

- < title > is the title caption displayed in the header bar of the widget
- < message > is the main text message displayed on the message box
- < options > optional attributes that are set to customize the message box

As with any kind of pop up box, a tkMessageBox is typically called via a function in the main program if the user interacts with the program in a certain way.

#### 3.2 FunctionName

This is the type of the message box. When the message box opens, an icon of the relevant type is displayed on the message box. The available options are summarized in Table 3.1

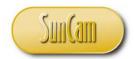

Table 3. 1: tkMessageBox FunctionName functions

| FunctionName     | Description                                                   |
|------------------|---------------------------------------------------------------|
| showinfo()       | places an information icon on the message box                 |
| showwarning()    | places an exclamation sign icon on the message box            |
| showerror()      | places a critical error icon on the message box               |
| askquestion()    | places a question mark icon on the message box                |
| askokcancel( )   | question mark icon with OK button and Cancel button,          |
|                  | clicking on the OK button returns a value of True, whereas    |
|                  | clicking the Cancel button returns a value of None            |
| askyesno()       | question mark icon with Yes button and No button, clicking    |
|                  | on the Yes button returns a value of True, whereas clicking   |
|                  | the No button returns a value of False                        |
| askretrycancel() | question mark icon with Yes button, No button, and Cancel     |
|                  | button, clicking on the Yes button returns a value of True,   |
|                  | clicking the No button returns a value of False, clicking the |
|                  | Cancel button returns a value of None                         |

#### 3.3 Options

The options fall under *default* and *parent*. The default option is used to specify the default button of the message box such as RETRY, IGNORE, ABORT, etc. The parent option is used to specify the main GUI window on top of which the message box is to be displayed.

#### 3.4 tkMessagBox Example

In this exercise we shall update the company account log-in developed in Chapter 7 of part 3 of this course series. We shall add some of the tkMessageBoxes to the app.

Open your company account log-in file and conduct the following updates.

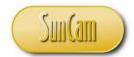

In the main body of the code add the following.

```
🕞 tkMsgbox.py - E:\Python\Python Course Materials\Tutorial Files\3.17_tkMessageBox\tkMsgbox.p... —
                                                                                    \times
                                                                              File Edit Format Run Options Window Help
import tkinter as tk  # import the tkinter module
from tkinter import messagebox as Msgbox # import messagebox functions
root = tk.Tk()
                       # create the main window, call it root
root.title('COMPANY ACCOUNT LOGIN')
root.geometry('400x285')
# we shall add add label and text widgets
# and place them on the root window using the grid layout manager
# create a Label
label = tk.Label(root, text = ' Enter your company credentials to \
access all projects', height= 3)
label.grid(row = 0, column = 0, columnspan = 2) # to span over 2 columns
# create a Label
label1 = tk.Label(root, text = 'Username : ')
label1.grid(row = 1, column = 0)
# create a Entry widget for user to enter their data
entryl = tk.Entry(root)
entryl.grid(row = 1, column = 1)
# create a Label
label2 = tk.Label(root, text = 'Password : ')
label2.grid(row = 2, column = 0)
# create a Entry widget for user to enter their data
entry2 = tk.Entry(root, show = '*') # password entries will be masked by '*'
entry2.grid(row = 2, column = 1)
# create a Label
# this label will display a message of access approval
# or denial if the user enters the correct login information
# the message will be implemented via the variable the text
# text option is set to
label3 = tk.Label(root, height = 5, text = ' ')
label3.grid(row = 3, column = 0, columnspan = 2)
                                                                             Ln: 88 Col: 15
```

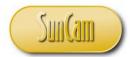

Scroll up to the function called *login()* which the Checkbutton command option is set to. Conduct the following updates.

```
🕝 tkMsgbox.py - E:\Python\Python Course Materials\Tutorial Files\3.17_tkMessageBox\tkMsgbox.p...
                                                                               ×
File Edit Format Run Options Window Help
            # initilize/ reset the label3 text variable
            p = ' '
            username = entryl.get() # pull the user name entry and
                                     # assign to a variable
            password = entry2.get() # pull and assign the password
            # the correct username for this company is : Tiktaalik
            # the correct password for this account is : Obagina 123
            # now we use an if-statement to check if the entries
            # match the correct login information
            if username == 'Tiktaalik':
                pass # dont do anything
                p = p + 'Access Denied : Username'
            if password == 'Obagina 123':
                pass # dont do anything
            else:
                p = p + '\nAccess Denied : Password'
            if username == 'Tiktaalik' and password == 'Obagina 123':
               p = p + '\nAccess Granted.'
                label3.config(fg = 'green',
                                  text = p) # modify option of existing widget
                tkMsgbox1 = Msgbox.showwarning('ACCESS DENIED', \
                            'Please enter the correct log in information.')
                label3.config(fg = 'red',
                                text = p) # modify option of existing widget
        else:
            label3.config(fg = 'red', text= 'Access Denied : Terms and Conditions')
            tkMsgbox2 = Msgbox.showerror('TERMS AND CONDITIONS',\
             'You must accept the Terms and Conditions in order to proceed.')
                                                                              Ln: 88 Col: 15
```

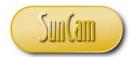

Now, indent your entire current code for the *login()* function.

Wrap your indented current code for the *login()* function inside the following *if* statement.

```
🕝 tkMsgbox.py - E:\Python\Python Course Materials\Tutorial Files\3.17_tkMessageBox\tkMsgbox.p...
                                                                               \times
File Edit Format Run Options Window Help
# the function that is called when the button is clicked on
def login():
    tkMsgbox3 = Msgbox.askyesno('LOGIN CONFIRMATION', \
                'Click on Yes to proceed. Click on No to quit the program.')
    if tkMsgbox3 == True:
       if checkl.get() == 1:
            # initilize/ reset the label3 text variable
            username = entryl.get() # pull the user name entry and
                                     # assign to a variable
            password = entry2.get() # pull and assign the password
            # the correct username for this company is : Tiktaalik
            # the correct password for this account is : Obagina 123
            # now we use an if-statement to check if the entries
            # match the correct login information
            if username == 'Tiktaalik':
                pass # dont do anything
            else:
                p = p + 'Access Denied : Username'
            if password == 'Obagina 123':
               pass # dont do anything
            else:
                p = p + '\nAccess Denied : Password'
            if username == 'Tiktaalik' and password == 'Obagina 123':
                p = p + '\nAccess Granted.'
                label3.config(fg = 'green',
                                  text = p) # modify option of existing widget
            else:
                tkMsgbox1 = Msgbox.showwarning('ACCESS DENIED',\
                                                                               Ln: 88 Col: 15
```

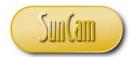

Add an *else* clause for the tkMsgbox3 *if* statement.

```
🕝 *tkMsgbox.py - E:\Python\Python Course Materials\Tutorial Files\3.17_tkMessageBox\tkMsgbox....
                                                                                     \times
                                                                               File Edit Format Run Options Window Help
            else:
                p = p + 'Access Denied : Username'
            if password == 'Obagina 123':
                pass # dont do anything
            else:
                p = p + '\nAccess Denied : Password'
            if username == 'Tiktaalik' and password == 'Obagina 123':
                p = p + '\nAccess Granted.'
                label3.config(fg = 'green',
                                  text = p) # modify option of existing widget
                tkMsgbox1 = Msgbox.showwarning('ACCESS DENIED',\
                            'Please enter the correct log in information.')
                label3.config(fg = 'red',
                                  text = p) # modify option of existing widget
            label3.config(fg = 'red', text= 'Access Denied : Terms and Conditions')
            tkMsgbox2 = Msgbox.showerror('TERMS AND CONDITIONS',\
             'You must accept the Terms and Conditions in order to proceed.')
        tkMsgbox4 = Msgbox.showinfo('Exit Program', \
                        'The program will now shut down. Good Bye.')
        root.destroy()
import tkinter as tk  # import the tkinter module
from tkinter import messagebox as Msgbox # import messagebox functions
root = tk.Tk()
                       # create the main window, call it root
root.title('COMPANY ACCOUNT LOGIN')
root.geometry('400x285')
# we shall add add label and text widgets
                                                                               Ln: 56 Col: 8
```

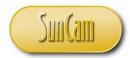

Save the file.

Run the file.

Without making any entries nor checking to accept the terms and conditions, click the LOG IN button.

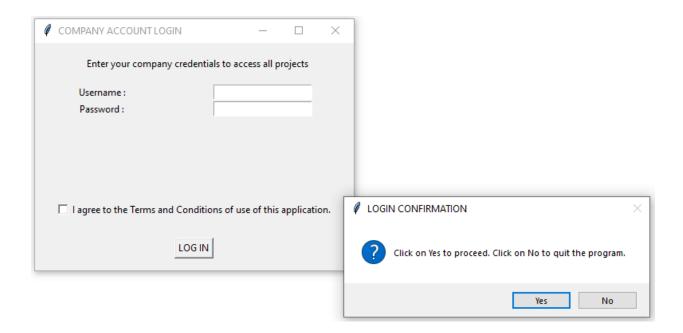

On the LOGIN CONFIRMATION askyesno() tkMessageBox, Click No.

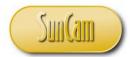

The Exit Program informational *showinfo()* tkMessageBox appears.

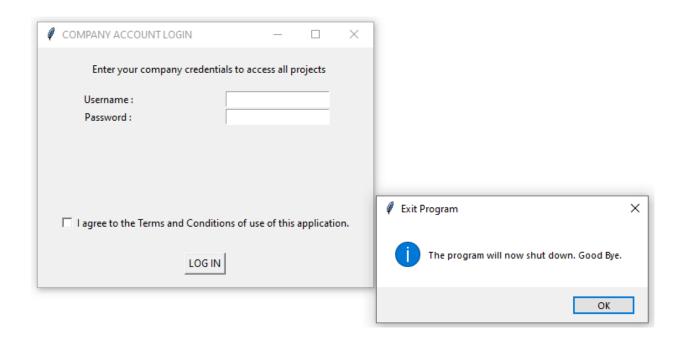

On the Exit Program informational showinfo() tkMessageBox, click OK to dismiss it. The application shuts off.

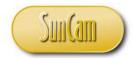

Re-run the application.

Without making any entries nor checking to accept the terms and conditions, click the *LOG IN* button.

This time, on the LOGIN CONFIRMATION askyesno() tkMessageBox, click Yes.

The TERMS AND CONDITIONS *showerror()* tkMessageBox pops up.

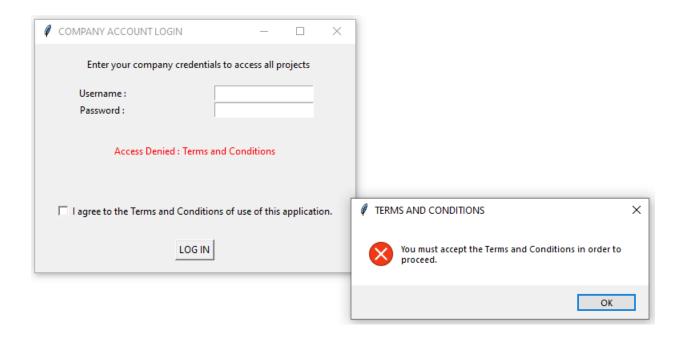

Click OK to dismiss the TERMS AND CONDITIONS showerror() tkMessageBox.

On the main window (root), check the box to accept the Terms and Conditions.

Click the *LOG IN* button.

On the LOGIN CONFIRMATION askyesno() tkMessageBox, click Yes.

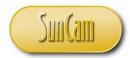

The ACCESS DENIED *showwarning()* tkMessageBox pops up.

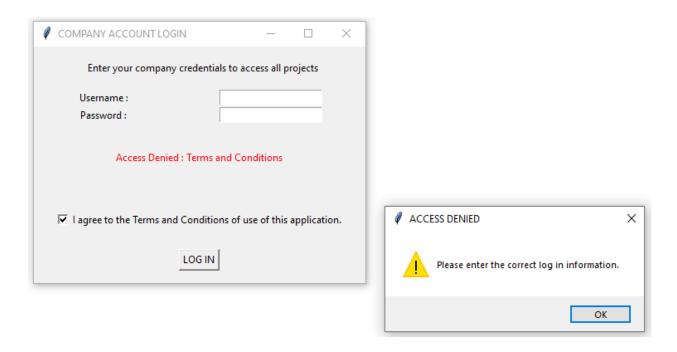

Click OK to dismiss the ACCESS DENIED *showwarning()* tkMessageBox. The label text on the main window (root) updates.

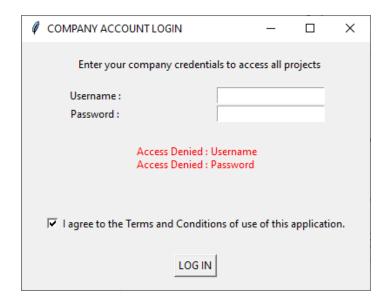

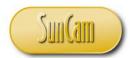

Enter the correct username, Tiktaalik.

Leave the password blank or enter an incorrect password.

Click the *LOG IN* button.

On the LOGIN CONFIRMATION askyesno() tkMessageBox, click Yes.

The ACCESS DENIED showwarning() tkMessageBox pops up.

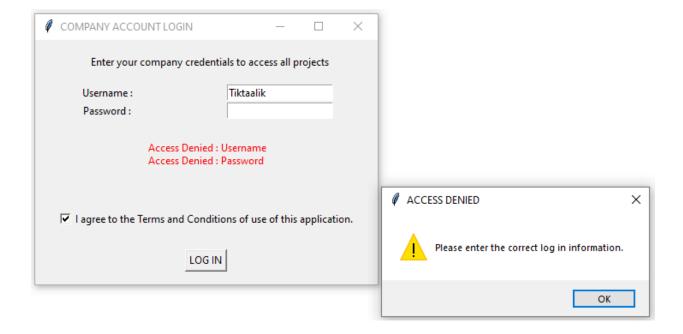

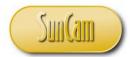

Click OK to dismiss the ACCESS DENIED *showwarning()* tkMessageBox. The label text on the root window updates.

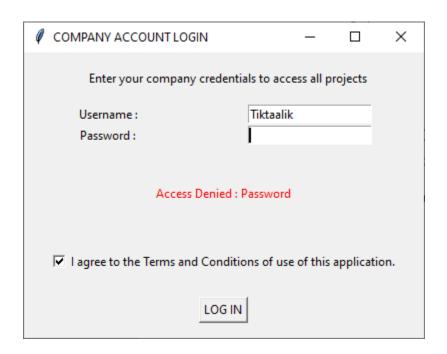

Enter the correct password, Obagina\_123.

Click the *LOG IN* button.

On the LOGIN CONFIRMATION askyesno() tkMessageBox, click Yes.

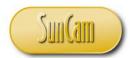

Successful log in.

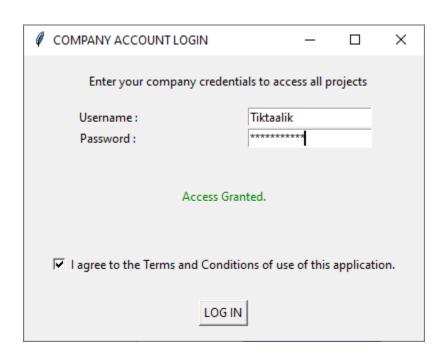

Exercise complete!

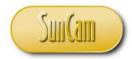

#### 4. THE SCALE WIDGET

#### 4.1 Scale

The Scale (or Slider) widget gives a graphical slider object that enables a user to select a value from a range.

The syntax is of the form,

< variable > = Scale (< master > , < option > = < value > , < option > = < value > , ...)

#### where

- < variable > is a variable name that the widget is assigned to
- < master > is the name of the variable the main GUI window has been assigned to, or the full reference to the main window
- < option > is an attribute
- < value > is the specific value of the attribute

In addition to the applicable widget options presented in Chapter 3 of part 3 of this course series, other Scale widget options are summarized in Table 4.1 below.

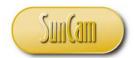

**Table 4. 1: Scale widget options** 

| Option      | Description                                 | Values                     |
|-------------|---------------------------------------------|----------------------------|
| digits      | controls how to display the scale's current |                            |
|             | value through the widgets control variable  |                            |
| from_       | a numeric type – integer or float, that     |                            |
|             | defines the start of the range of the scale |                            |
| label       | specifies a text label for the scale widget | default is no label        |
| length      | specifies length of the slider along the    | default = 30 pixels        |
|             | length of the scale                         | -                          |
| orient      | specifies orientation of the scale and thus | default is HORIZONTAL,     |
|             | the sliding                                 | VERTICAL                   |
| repeatdelay | specifies how long (in milliseconds) the    | default = 300              |
|             | button must be held down before the slider  |                            |
|             | moves repeatedly in that direction          |                            |
| showvalue   | controls whether the widget's value shall   | set to 0 to suppress label |
|             | be displayed in a slider label or not       |                            |
| to          | a numeric type – integer or float, that     |                            |
|             | defines the end of the range of the scale   |                            |
| troughcolor | the color of the trough                     | default depends on your    |
|             |                                             | operating system           |
| variable    | set how the current value of the scale is   |                            |
|             | displayed via the widget's control variable |                            |

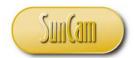

#### **4.2 Scale widget methods**

The Scrollbar widget methods are summarized in Table 4.2.

Table 4. 2: Scale widget methods

| Method                      | Description                            |
|-----------------------------|----------------------------------------|
| get ( <options> )</options> | returns the current value of the Scale |
| set ( <value> )</value>     | sets the scale widget's value          |

## 4.3 Scale Example

In this exercise we shall develop a simple industrial temperature monitor. The user will use the slider to monitor the temperature of the system, and then press a Button to display the value an Entry widget.

Open a new session of IDLE (Python GUI).

Click on File.

Click on **New File**, to open the File Editor.

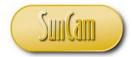

Replicate the following code.

```
🍞 scale_slider.py - E:\Python\Python Course Materials\Tutorial Files\3.--_Scale\scale_slider.py (3... 🕒 🔲
                                                                                 ×
File Edit Format Run Options Window Help
import thinter as th  # import the thinter module
root = tk.Tk() # create the main window, call it root
root.title('INDUSTRIAL TEMPERATURE TOOL')
root.geometry('450x350')
# create a Label
labell = tk.Label(root, text = 'Temperature Monitor', height= 3)
labell.pack()
# create LabelFrame to hold the scale/ slider
lblframe = tk.LabelFrame(root, text = 'degrees Fahrenheit')
lblframe.pack()
# create a temp scale/ slider
slider = tk.Scale(lblframe, from = 0, to = 180, orient = tk.HORIZONTAL,\
                 length = 350, tickinterval = 45)
slider.set(75) # set a value for the slider
slider.pack()
# create a Label
label2 = tk.Label(root, text = ' ', height= 2) # spacer
label2.pack()
# create a Entry widget
entry = tk.Entry(root, width = 10)
entry.pack()
# create a Label
label3 = tk.Label(root, text = ' ', height= 2) # spacer
label3.pack()
# create click button
button = tk.Button(root, text = 'ENTER', command = temp_fn)
button.pack()
root.mainloop()
                                                                          Ln: 51 Col: 36
```

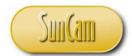

At the very top of the script, add the following code that defines the function for the Button.

```
🍞 scale_slider.py - E:\Python\Python Course Materials\Tutorial Files\3.--_Scale\scale_slider.py (3... 🕒 🔲
                                                                          ×
File Edit Format Run Options Window Help
# -----
# the function that is called when the button is clicked on
def temp fn():
   x = float(slider.get()) # pull slider value
   # run value through if statement to assign
   # a descriptor and a font color for the report
   if x <= 32:
      y = 'COLD'
       z = 'magenta'
   elif x > 32 and x <= 65:
       y = 'COOL'
       z = 'blue'
   elif x > 65 and x <= 105:
      y = 'WARM'
       z = 'brown'
   elif x > 105:
      y = 'HOT'
       z = 'red'
   # display descriptor in the entry widget
   entry.delete(0, 10) # clear existing text
   entry.insert(0, y) # insert new result
   entry.config(foreground = z)
# ------
import tkinter as tk  # import the tkinter module
root = tk.Tk()
                    # create the main window, call it root
root.title('INDUSTRIAL TEMPERATURE TOOL')
root.geometry('450x350')
# create a Label
labell = tk.Label(root, text = 'Temperature Monitor', height= 3)
labell.pack()
                                                                     Ln: 26 Col: 0
```

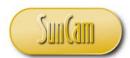

Save the file. Run the file.

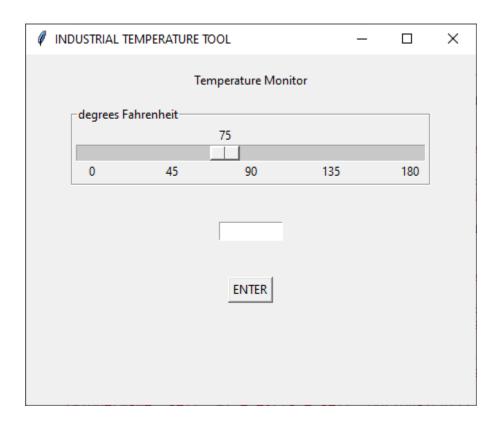

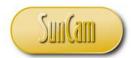

Test the slider.

Press and hold down the slider button and while doing so drag the button in either direction.

Release the slider button, select a value.

Click on the Enter button.

The slider value displays on the Entry widget.

Repeat numerous trials.

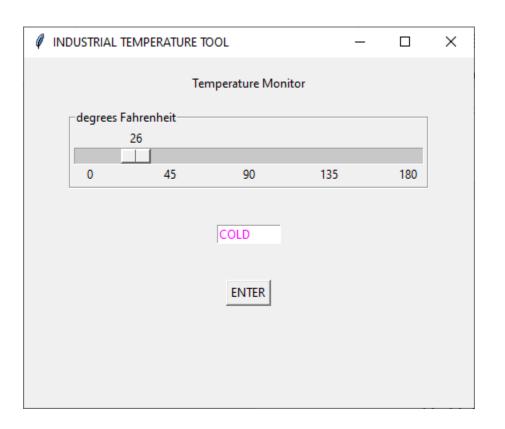

Successful completion!

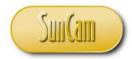

#### 5. THE SCROLLBAR WIDGET

#### 5.1 Scrollbar

The Scrollbar widget is used to give the capability of vertical sliding (or scrolling) to other widgets - Text, Canvas, and Listbox.

The syntax is of the form,

< variable > = Scrollbar (< master > , < option > = < value > , < option > = < value > , ...)

#### where

- < variable > is a variable name that the widget is assigned to
- < master > is the name of the variable the main GUI window has been assigned to, or the full reference to the main window
- < option > is an attribute
- < value > is the specific value of the attribute

In addition to the applicable widget options presented in Chapter 3 of part 3 of this course series, other Scrollbar widget options are summarized in Table 5.1 below.

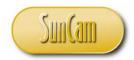

**Table 5. 1: Scrollbar widget options** 

| Option      | Description                                | Values                       |
|-------------|--------------------------------------------|------------------------------|
| jump        | controls what happens when the slider is   | default of 0 causes the      |
|             | dragged                                    | command callback to be       |
|             |                                            | called,                      |
|             |                                            | with value of 1 the callback |
|             |                                            | is called after the user     |
|             |                                            | releases the mouse           |
| orient      | specifies the orientation of the scrollbar | HORIZONTAL,                  |
|             | (but not the scrolling)                    | VERTICAL                     |
| repeatdelay | specifies how long (in milliseconds) the   | default = 300                |
|             | button must be held down before the slider |                              |
|             | moves repeatedly in that direction         |                              |

## 5.2 Scrollbar widget methods

The Scrollbar widget methods are summarized in Table 5.2.

**Table 5. 2: Scrollbar widget methods** 

| Method                                  | Description                                                |
|-----------------------------------------|------------------------------------------------------------|
| get ( <options> )</options>             | returns (p, q) where p is the current position of the left |
|                                         | or top edge of the slider for a horizontal and vertical    |
|                                         | scrollbar respectively, q is the right or bottom edge of   |
|                                         | the slider                                                 |
| set ( <first> , <last> )</last></first> | to connect the scrollbar to some other widget, set that    |
|                                         | widget's xscrollcommand or yscrollcommand to the           |
|                                         | scrollbar's set() method                                   |

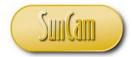

#### **5.3 Scrollbar Example**

In this example we shall modify application we built in Chapter 9 of part 3 of this course series. Specifically, we shall modify the Listbox widget and add a vertical scrollbar to it.

Open your code file for the application we developed in Chapter 9 of part 3 of this course series. Conduct the following updates.

```
istbox_scrollbar.py - E:/Python/Python Course Materials/Tutorial Files/3.19_Scrollbar/listbox_...
                                                                             ×
File Edit Format Run Options Window Help
# create a label
label4 = tk.Label(root, text = '
                                    Select your access level : ')
label4.grid(row = 4, column = 0)
# create scrollbar
scroll = tk.Scrollbar(root)
scroll.grid(row = 5, column = 1, sticky = tk.E)
# scroll.pack(side = tk.RIGHT, fill=tk.Y) if we had used pack() geometry
# create Listbox
L = tk.Listbox(root, height = 5, selectmode = tk.SINGLE,\
               yscrollcommand = scroll.set)
                                   # 15 rows tall, one selection at a time
# add the Listbox elements
L.insert(1, ' ')
L.insert(2, 'Project Manager')
L.insert(3, 'Design Professional')
L.insert(4, 'General Contractor')
L.insert(5, 'Sub Contractor')
L.insert(6, 'Regulator')
L.insert(7, 'Unassigned 7')
L.insert(8, 'Unassigned 8')
L.insert(9, 'Unassigned 9')
L.insert(10, 'Unassigned 10')
L.insert(11, 'Unassigned 11')
L.insert(12, 'Unassigned 12')
L.insert(13, 'Unassigned 13')
L.insert(14, 'Unassigned 14')
L.insert(15, 'Unassigned 15')
L.selection set(0) # select first line by default
# add listbox widget to the grid
L.grid(row = 5, column = 1, sticky = tk.W)
scroll.config(command = L.yview)
# create a Checkbutton
# the Checkbutton will appear with a caption statement of terms of
                                                                           Ln: 128 Col: 11
```

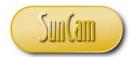

Save the file. Run the file.

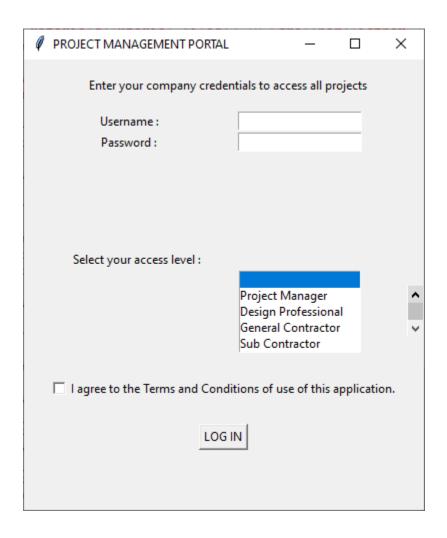

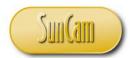

Use the Scrollbar to scroll through the Listbox.

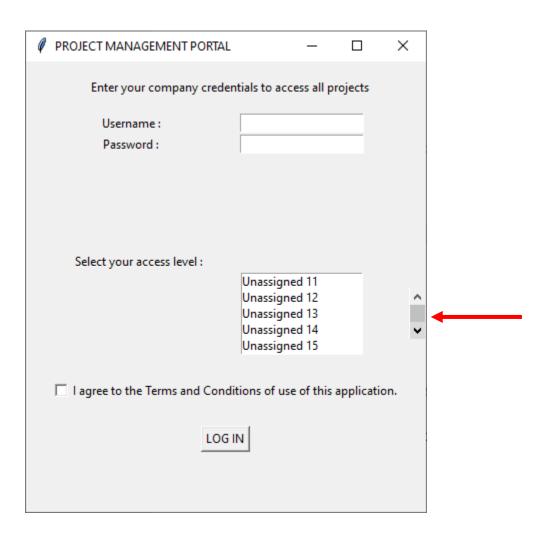

Successful completion!

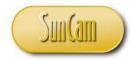

#### 6. THE TOPLEVEL WIDGET

#### **6.1 Toplevel**

A Toplevel widget is used as a container widget in a similar fashion as using a Frame, however the display opens in a separate top-level window. Thus, the Toplevel widget is typically used to display additional application windows, dialogs, and other pop ups.

The syntax is of the form,

```
< variable > = Toplevel (< option > = < value> , < option> = < value> , ...)
```

#### where

- < variable > is a variable name that the widget is assigned to
- < option > is an attribute
- < *value* > is the specific value of the attribute

#### 6.2 Toplevel widget methods

The Toplevel widget methods are summarized in Table 6.1.

Table 6. 1: Toplevel widget methods

| Method                     | Description                                                          |
|----------------------------|----------------------------------------------------------------------|
| deiconify ( )              | displays the window if the <i>iconify</i> or <i>withdraw</i> methods |
|                            | were used to remove the window from the screen                       |
| frame ()                   | returns a string that contains a system-specific window              |
|                            | identifier for the window's outermost parent window                  |
| group( <window> )</window> | adds window to the window group controlled by the                    |
|                            | specified window                                                     |

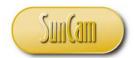

Table 6.1 (Continued): Toplevel widget methods

| Method                                                               | Description                                                                                   |
|----------------------------------------------------------------------|-----------------------------------------------------------------------------------------------|
| iconify()                                                            | turns the window into an icon but does not destroy it,                                        |
|                                                                      | the window is reopened by using the deiconfy method                                           |
| maxsize( <width>, <height>)</height></width>                         | sets the maximum size of the window                                                           |
| minisize( <width>, <height>)</height></width>                        | sets the minimum size of the window                                                           |
| <pre>positionfrom(<who>) or wm_positionfrom(<who>)</who></who></pre> | sets or returns the position of the controller                                                |
| protocol ( <name>, <function> )</function></name>                    | registers a callback function for the given protocol                                          |
| resizable( <width>, <height>)</height></width>                       | controls whether the window can be resized horizontally                                       |
| or                                                                   | or vertically                                                                                 |
| <pre>wm_resizable(<width>, <height>)</height></width></pre>          |                                                                                               |
| sizefrom( <who>)</who>                                               | sets or returns the size of the controller                                                    |
| state ( )                                                            | returns the current state of the window, values are "normal", "iconic", "withdrawn" or "icon" |
| title( <string>)</string>                                            | sets or returns the title of the window                                                       |
| or                                                                   |                                                                                               |
| wm_string( <string>)</string>                                        |                                                                                               |
| transient([ <master>])</master>                                      | makes window a transient (or temporary) window for                                            |
|                                                                      | the specified master, if master is not specified, it                                          |
|                                                                      | defaults to self's parent; a transient window is always                                       |
|                                                                      | drawn on top of its master and is hidden when the                                             |
|                                                                      | master is iconified or withdrawn.                                                             |
| withdraw ( )                                                         | removes the window from the screen but does not                                               |
|                                                                      | without destroying it. to reopen the window, use                                              |
|                                                                      | deiconify method                                                                              |

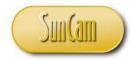

#### **6.3 Toplevel Example**

A Toplevel window may be created anywhere in the code of the root. However, in most cases a Toplevel window opens after the user interacts with some widget or the other on the root window. Therefore, typically, a Toplevel window is implemented through the function assigned to the *command* option of the relevant widget.

In this exercise we shall upgrade the project management portal we developed in Chapter 10 of part 3 of this course series that uses the Spinbox. Specifically, we shall add Toplevel windows that open based on what access level is selected by the user.

Open your code file for your project management portal with Spinbutton. Within the *login()* function conduct the following updates.

```
🎼 *toplevels.py - E:\Python\Python Course Materials\Tutorial Files\3.20_Toplevel\toplevels.py (3...
                                                                             ×
File Edit Format Run Options Window Help
            p = p + '\nAccess Denied! Please Reenter. '
            label3.config(fg = 'red', text = p)
        # enforce selection of access level with if-statement
        if float(S.get()) != 0: # force return value to numeric
            pass
        else:
           p = '\nAccess Denied! You must select a level of access. '
            label3.config(fg = 'red', text = p)
        # add Toplevels codes here
        \sharp pull the value in the Spinbutton, call it x
          = float(S.get())  # cast value to numeric float type
    else:
       label3.configure(fg = 'red', \
        text = 'You must agree to the Terms and Conditions in order to proceed.'
import thinter as th  # import the thinter module
root = tk.Tk()
                        # create the main window, call it root
                                                                             Ln: 50 Col: 8
```

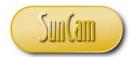

Continue as follows.

```
*toplevels.py - E:\Python\Python Course Materials\Tutorial Files\3.20_Toplevel\toplevels.py (3... —
                                                                                  \times
File Edit Format Run Options Window Help
            label3.config(fg = 'red', text = p)
        # enforce selection of access level with if-statement
        if float(S.get()) != 0: # force return value to numeric
            pass
            p = '\nAccess Denied! You must select a level of access. '
            label3.config(fg = 'red', text = p)
        # add Toplevels codes here
        # pull the value in the Spinbutton, call it x
        x = float(S.get()) # cast value to numeric float type
        if x == 1:
            projman() # project manager window
        elif x == 2:
            desprof() # design professional window
        elif x == 3:
            gencont() # general contractor window
        elif x == 4:
            subcont() # sub contractor window
        elif x == 5:
            regulat() # regulator window
    else:
        label3.configure(fg = 'red', \
        text = 'You must agree to the Terms and Conditions in order to proceed.'
import thinter as th  # import the thinter module
root = tk.Tk()
                       # create the main window, call it root
root.title('PROJECT MANAGEMENT PORTAL')
root.geometry('400x450')
# we shall add add label and text widgets
# and place them on the root window using the grid layout manager
# create a Label
                                                                            Ln: 62 Col: 0
```

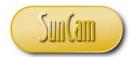

Now, we scroll to the top of our script to add code for the window functions.

```
🍞 *toplevels.py - E:\Python\Python Course Materials\Tutorial Files\3.20_Toplevel\toplevels.py (3... — 🔲
                                                                           \times
File Edit Format Run Options Window Help
# .....
# the function that opens the project manager Toplevel window
def projman():
   topl = tk.Toplevel() # create the Toplevel window
   top1.title('PROJECT MANAGER WINDOW')
   topl.geometry('330x350')
   label_topl1 = tk.Label(top1, height=5,text = 'Project Manager Work Items :')
   label topl1.grid(row = 0, column = 0)
   label top12 = tk.Label(top1, height=5, text = 'Project Manager Reports :')
   label top12.grid(row = 1, column = 0)
  # the function that is called when the button is clicked on
def login():
   if checkl.get() == 1:
       # initilize/ reset the label3 text variable
       p = ' '
       username = entryl.get() # pull the user name entry and
                              # assign to a variable
       password = entry2.get() # pull and assign the password
       # the correct username for this company is : Tiktaalik
       # the correct password for this account is : Obagina 123
       # now we use an if-statement to check if the entries
       # match the correct login information
       if username == 'Tiktaalik':
          pass # dont do anything
       else:
          p = p + '\nIncorrect Username! '
       if password == 'Obagina 123':
          pass # dont do anything
       else:
           p = p + '\nIncorrect Password! '
                                                                     Ln: 80 Col: 51
```

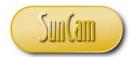

Add for the other windows.

(To work smart rather than unwarrantedly hard, copy the first function, paste it and then update it for the subsequent function, and so on and so forth.)

```
**toplevels.py - E:\Python\Python Course Materials\Tutorial Files\3.20_Toplevel\toplevels.py (3.7.2)
                                                                             ×
File Edit Format Run Options Window Help
# the function that opens the design professional Toplevel window
def desprof():
   topl = tk.Toplevel() # create the Toplevel window
   top1.title('DESIGN PROFESSION WINDOW')
   topl.geometry('330x350')
   label top11 = tk.Label(top1, height=5,text = 'Design Professional Work Items :')
   label top11.grid(row = 0, column = 0)
   label top12 = tk.Label(top1, height=5, text = 'Design Professional Reports :')
   label_top12.grid(row = 1, column = 0)
# ......
# the function that opens the project manager Toplevel window
def gencont():
   topl = tk.Toplevel() # create the Toplevel window
   top1.title('GENERAL CONTRACTOR WINDOW')
   topl.geometry('330x350')
   label top11 = tk.Label(top1, height=5,text = 'General Contractor Work Items :')
   label top11.grid(row = 0, column = 0)
   label top12 = tk.Label(top1, height=5, text = 'General Contractor Reports :')
   label top12.grid(row = 1, column = 0)
# ......
# the function that opens the project manager Toplevel window
def subcont():
   topl = tk.Toplevel() # create the Toplevel window
   topl.title('SUB CONTRACTOR WINDOW')
   topl.geometry('330x350')
   label topl1 = tk.Label(topl, height=5,text = 'Sub Contractor Work Items :')
   label top11.grid(row = 0, column = 0)
   label top12 = tk.Label(top1, height=5, text = 'Sub Contractor Reports :')
   label top12.grid(row = 1, column = 0)
# ........
# the function that opens the project manager Toplevel window
def regulat():
   top1 = tk.Toplevel() # create the Toplevel window
   topl.title('REGULATOR WINDOW')
   topl.geometry('330x350')
   label topl1 = tk.Label(topl, height=5,text = 'Regulator Work Items :')
   label_topl1.grid(row = 0, column = 0)
   label_top12 = tk.Label(top1,height=5, text = 'Regulator Reports :')
   label top12.grid(row = 1, column = 0)
# .......
# the function that is called when the button is clicked on
                                                                       Ln: 28 Col: 68
```

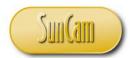

Save the file.

Run the file.

Enter the login information.

Accept the Terms and Conditions.

Select an access level.

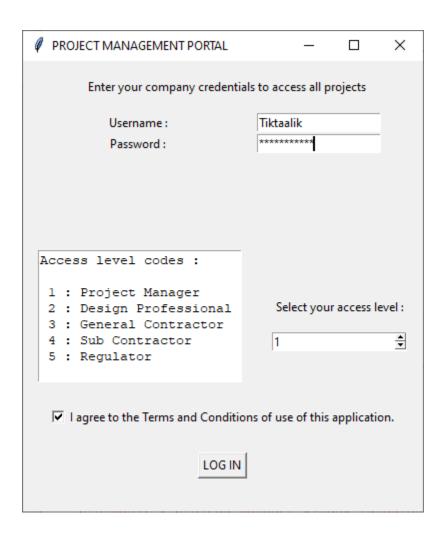

Click on the LOG IN button

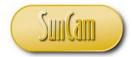

The Project Manager Window Toplevel opens.

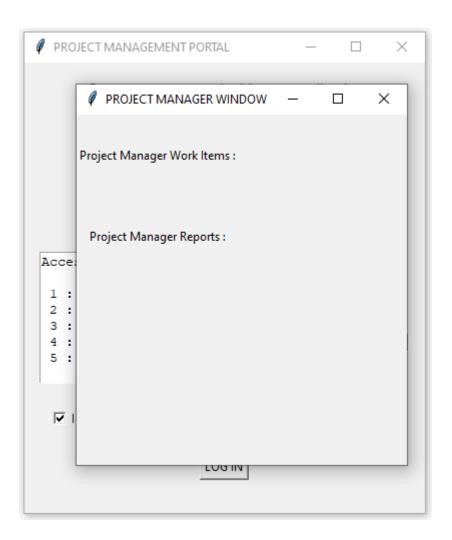

Close the Project Manager Window.

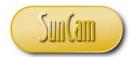

Test another one.

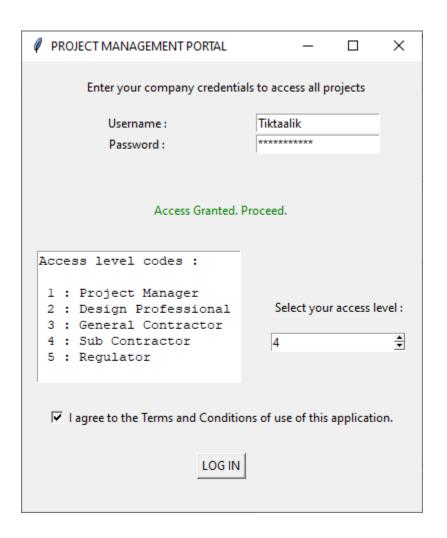

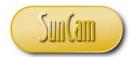

The Toplevel window opens accordingly.

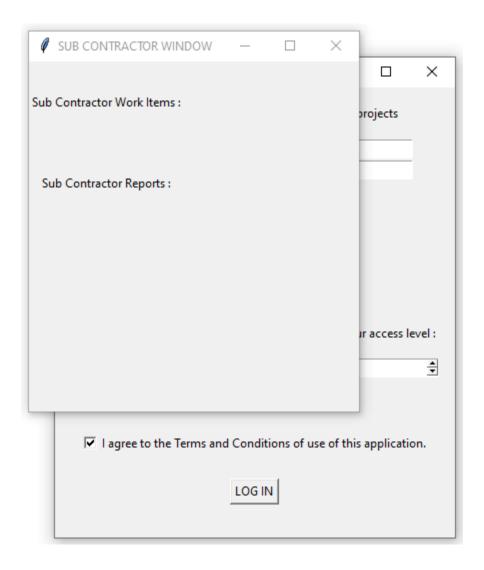

Successful completion!

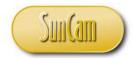

#### 7. THE PANEDWINDOW WIDGET

#### 7.1 PanedWindow

A PanedWindow is a container widget that may have any number of panes. The panes are "child" widgets of the main PanedWindow and may be arranged horizontally or vertically. Each pair of panes is separated by a moveable separator (or sash) that enables a user to resize a pane as desired.

The syntax to create a PanedWindow is of the form,

```
< var > = PanedWindow (< option > = < value > , < option > = < value > , ...)
```

#### where

- < var > is a variable name that the widget is assigned to
- < option > is an attribute
- < *value* > is the specific value of the attribute

The syntax to add a child panes to the PanedWindow is of the form

```
< var > . add( < child 1 > )
< var > . add( < child 2 > )
< var > . add( < child n > )
```

#### where

 $< child \, n >$  is a variable name the nth child pane is assigned to

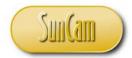

In addition to the applicable widget options presented in Chapter 3 of part 3 of this course series, other PanedWindow widget options are summarized in Table 7.1 below.

Table 7. 1: PanedWindow widget options

| Option     | Description | Values                |
|------------|-------------|-----------------------|
| handlepad  |             | default of 8          |
| handlesize |             | default of 8          |
| orient     |             | default is HORIZINTAL |
| sashcursor |             |                       |
| sashpad    |             |                       |
| sashrelief |             | Default is RAISED     |
| sashwidth  |             | default is 2          |
| showhandle |             |                       |

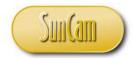

## 7.2 PanedWindow widget methods

The PanedWindow widget methods are summarized in Table 7.2.

**Table 7. 2: PanedWindow widget methods** 

| Method                                                                | Description                                            |
|-----------------------------------------------------------------------|--------------------------------------------------------|
| add(child, options)                                                   | adds a child pane to the PanedWindow                   |
| config( <options>)</options>                                          | modifies specified widget options                      |
| forget( <child>) or remove(<child>)</child></child>                   | deletes a child window                                 |
| <pre>get( <startindex> [, <endindex>] )</endindex></startindex></pre> | returns characters from a text for the specified range |
| panes()                                                               | returns a list of child widgets                        |
| sash_coord( <index>)</index>                                          | returns the current position of the sash               |
| sash_dragto( <index>, <x>, <y>)</y></x></index>                       | drags the sash to a new position, relative to the mark |
| <i>sash_mark</i> (< <i>index</i> >, < <i>x</i> >, < <i>y</i> >)       | registers the current mouse position                   |

#### 7.3 PanedWindow Example

In this example we shall create a new version of the industrial temperature tool we developed in Chapter 4 that incorporates PanedWindows.

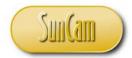

Open a new session of IDLE (Python GUI).

Click on File.

Click on **New File**, to open the File Editor.

Replicate the following code.

```
panedwindow.py - E:/Python/Python Course Materials/Tutorial Files/3._PanedWindow/pane...
                                                                           ×
File Edit Format Run Options Window
import thinter as th  # import the thinter module
                        # create the main window, call it root
root = tk.Tk()
root.title('INDUSTRIAL TEMPERATURE TOOL')
root.geometry('450x400')
# create parent window
parent = tk.PanedWindow(root, orient = tk.VERTICAL, sashrelief = tk.RAISED,\
                        sashwidth = 4)
                        # panes will be added vertically
parent.pack(expand = True) # allows panes to be resized by dragging
# create framel to hold labels, attach framel to parent
frame1 = tk.Frame(parent)
# create a Label, put on framel
label1 = tk.Label(frame1, text = 'Temperature Monitor', height= 2)
labell.pack()
# create a Label, put on framel
label2 = tk.Label(framel, text = ' ', height= 2) # used as spacer
label2.pack()
# create LabelFrame to hold the scale/ slider
lblframe = tk.LabelFrame(parent, text = 'degrees Fahrenheit')
# create a temp scale/ slider, put on labelframe
slider = tk.Scale(lblframe, from_ = 0, to = 180, orient = tk.HORIZONTAL,\
                  length = 350, tickinterval = 45)
slider.set(75) # set a value for the slider
slider.pack()
                                                                           Ln: 42 Col: 38
```

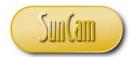

Continue as follows.

```
🕝 *panedwindow.py - E:/Python/Python Course Materials/Tutorial Files/3._PanedWindow/pane... —
                                                                            \times
File Edit Format Run Options Window Help
# create LabelFrame to hold the scale/ slider
lblframe = tk.LabelFrame(parent, text = 'degrees Fahrenheit')
# create a temp scale/ slider, put on labelframe
slider = tk.Scale(lblframe, from = 0, to = 180, orient = tk.HORIZONTAL,\
                  length = 350, tickinterval = 45)
slider.set(75) # set a value for the slider
slider.pack()
# create frame2 to hold subsequent entry, label and button
frame2 = tk.Frame(parent)
# create a Label, put on frame2
label3 = tk.Label(frame2, text = ' ', height= 1) # used as spacer
label3.pack()
# create a Entry widget, put on frame2
entry = tk.Entry(frame2, width = 10)
entry.pack()
# create a Label, put on frame2
label4 = tk.Label(frame2, text = ' ', height= 1) # used as spacer
label4.pack()
# create click button, put on frame2
button = tk.Button(frame2, text = 'ENTER', command = temp fn)
button.pack()
# create frames to create child panes
parent.add(framel)
parent.add(lblframe)
parent.add(frame2)
                                                                            Ln: 42 Col: 38
```

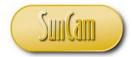

At the top of the script add the code for the *temp\_fn* function that the Button command option is set to.

```
🍞 panedwindow.py - E:/Python/Python Course Materials/Tutorial Files/3._PanedWindow/pane... — 🔲
                                                                        X
File Edit Format Run Options Window Help
‡ -----
# the function that is called when the button is clicked on
def temp fn():
   x = float(slider.get()) # pull slider value
   # run value through if statement to assign
   # a descriptor and a font color for the report
   if x <= 32:
      y = 'COLD'
      z = 'magenta'
   elif x > 32 and x <= 65:
      y = 'COOL'
       z = 'blue'
   elif x > 65 and x <= 105:
      y = 'WARM'
      z = 'brown'
   elif x > 105:
      y = 'HOT'
      z = 'red'
   # display descriptor in the entry widget
   entry.delete(0, 10) # clear existing text
   entry.insert(0, y) # insert new result
   entry.config(foreground = z)
import tkinter as tk  # import the tkinter module
root.title('INDUSTRIAL TEMPERATURE TOOL')
root.geometry('450x400')
                                                                 Ln: 42 Col: 38
```

Save the file. Run the file.

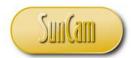

The app opens.

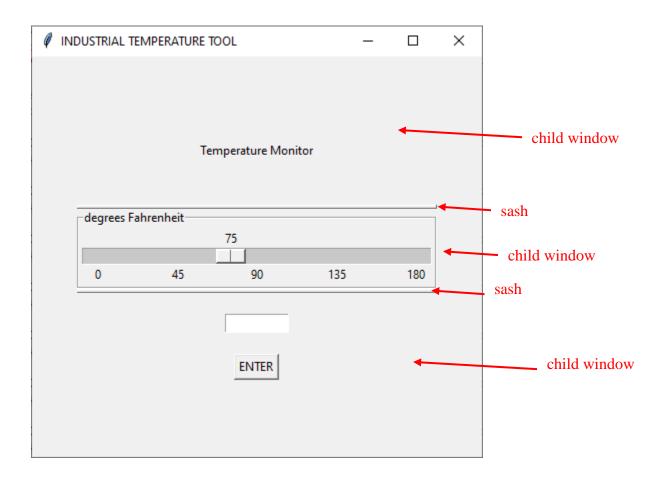

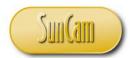

Hover over the upper positioned sash.

Notice the cursor change to a two-headed arrow.

With the two-headed arrow cursor, click on the sash and hold down.

Drag the sash up or down.

Observe the resizing of the panes as you do so.

Repeat for the lower positioned sash.

Play around with the sashes to reconfigure the GUI.

Run a calculation.

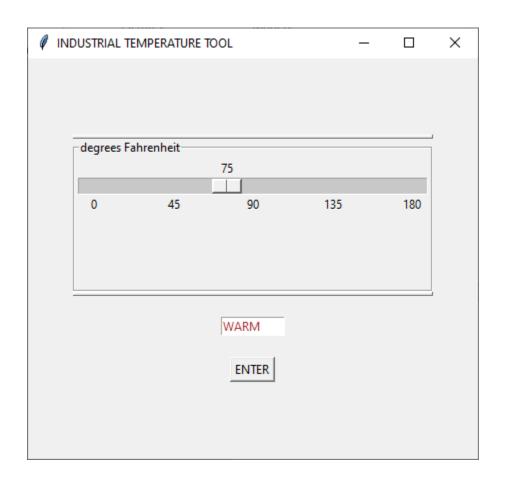

Successful completion!

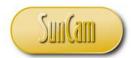

#### 8. THE COMBOBOX WIDGET

#### 8.1 Combobox

A Combobox is a combination of an Entry widget and drop-down menu. When the user is not interacting with the widget, only one item, the current Entry content, is visible. When the user clicks on the drop-down arrow button, the other menu items become visible and the user may make a selection. A selection is made by clicking on the item. The item then replaces the existing item in the Entry and the menu closes.

The *tkinter* Combobox widget is in the *ttk* module of *tkinter*. The *ttk* module must be imported in order to use the widget. The syntax to create a Combobox is of the form,

 $< variable > = Combobox (< master>, values = [< item>, < item>, < item>, ...] {, < options > })$ 

#### where

- < variable > is a variable name that the widget is assigned to
- < master > is the name of the variable the main GUI window has been assigned to, or the full reference to the main window

values is an option (a variable) set to a Python list - a comma-separated list of items enclosed in straight brackets ([]), these are the items that appear in the drop-down list

< options > are optional, attributes of the widget

The general widget options as well as those specific to the Entry widget, the Listbox widget, and the Menu are generally applicable to the Combobox widget. Some of the commonly applied Combobox widget options are summarized in Table 8.1.

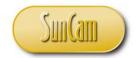

**Table 8. 1: Combobox widget options** 

| Option      | Description                                                                                       | Values                                                                                                    |
|-------------|---------------------------------------------------------------------------------------------------|----------------------------------------------------------------------------------------------------|
| justify     | controls the alignment of text                                                                    | LEFT, RIGHT, CENTER                                                                                                    |
| height      | specifies the height of the list of items, in rows                                                |                                                                                                    |
| postcommand | set to a function or script that is called immediately before displaying the values               |                                                                                                    |
| state       | controls whether the widget is enabled or disabled, or whether the list can be edited by the user | NORMAL – the text field is editable by the user, READONLY – the user cannot edit and may only select a value as-is, DISABLED – the widget is disabled completely |
| values      | specifies the list of values to display in the drop-down listbox.                                 |                                                                                                    |
| width       | specifies the width of the entry window, in number of characters, at the current font             |                                                                                                    |

# 8.2 Combobox widget methods

Some of the commonly used Combobox methods are summarized in Table 8.2.

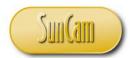

Table 8. 2: Combobox widget methods

| Method                    | Description                                            |
|---------------------------|--------------------------------------------------------|
| current( <index>)</index> | displays the item at the specified index, if not used, |
|                           | default is for Combobox to display item at index[0]    |
| get( )                    | returns the current value of the Combobox              |
| set( <value> )</value>    | sets the value of the combobox to the value specified  |

#### 8.3 Combobox Example

In this exercise, we shall modify the application we developed in Chapter 6 (Toplevels). Specifically, we shall replace the Spinbutton with a Combobox for a user to select their access level before proceeding through the project management portal.

Open your code file that you worked on in Chapter 6 (Toplevels), and conduct the following updates.

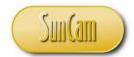

Find the Spinbox code.

```
combo_toplevel.py - E:\Python\Python Course Materials\Tutorial Files\3.22_Combobox\com...
                                                                               \times
File Edit Format Run Options Window Help
                             o, oolumnopun b,
# -----
# create a Text
text5 = tk.Text(root, height = 8, width = 25)
text5.insert(tk.END, 'Access level codes :\n\n')
text5.insert(tk.END, ' 1 : Project Manager\n')
text5.insert(tk.END, ' 2 : Design Professional\n')
text5.insert(tk.END, ' 3 : General Contractor\n')
text5.insert(tk.END, ' 4 : Sub Contractor\n')
text5.insert(tk.END, ' 5 : Regulator\n')
text5.grid(row = 4, column = 0, rowspan = 2)
# create a label
label4 = tk.Label(root, height = 3, text = 'Select your access level :')
label4.grid(row = 4, column = 1, sticky = tk.S)
# create Spinbox
S = tk.Spinbox(root, from = 0, to = 5) # values are 0 through 5
# add Spinbox widget to the grid
S.grid(row = 5, column = 1, sticky = tk.N)
# create a Checkbutton
# the Checkbutton will appear with a caption statement of terms of
# use of the app. the user must check to accept the terms
# before being acess to proceed into the portal
checkl = tk.IntVar()
checkbutton1 = tk.Checkbutton(root, height = 4, text =\
'I agree to the Terms and Conditions of use of this application.',\
onvalue = 1, offvalue = 0, padx = 25, variable = checkl)
checkbutton1.grid(row = 6, column = 0, columnspan = 2)
# create click button the user clicks on after entereing
# login information. the command option will call the
                                                                        Ln: 122 Col: 0
```

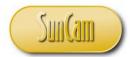

Replace the Spinbox code with the following to implement a Combobox.

```
*combo_toplevel.py - E:\Python\Python Course Materials\Tutorial Files\3.22_Combobox\com... —
                                                                               \times
File Edit Format Run Options Window Help
                             o, oolumnopun b,
# -----
# create a Text
text5 = tk.Text(root, height = 8, width = 25)
text5.insert(tk.END, 'Access level codes :\n\n')
text5.insert(tk.END, ' 1 : Project Manager\n')
text5.insert(tk.END, ' 2 : Design Professional\n')
text5.insert(tk.END, ' 3 : General Contractor\n')
text5.insert(tk.END, ' 4 : Sub Contractor\n')
text5.insert(tk.END, ' 5 : Regulator\n')
text5.grid(row = 4, column = 0, rowspan = 2)
# create a label
label4 = tk.Label(root, height = 3, text = 'Select your access level :')
label4.grid(row = 4, column = 1, sticky = tk.S)
# create Combobox
Cbox_list = [" ", 1, 2, 3, 4, 5]  # variable list of items
Cbox = ttk.Combobox(root, values = Cbox list, justify = tk.CENTER) #
Cbox.current(0) # set the current value of the combobox
# add Combobox widget to the grid
Cbox.grid(row = 5, column = 1, sticky = tk.N)
# create a Checkbutton
# the Checkbutton will appear with a caption statement of terms of
# use of the app. the user must check to accept the terms
# before being acess to proceed into the portal
checkl = tk.IntVar()
checkbutton1 = tk.Checkbutton(root, height = 4, text =\
'I agree to the Terms and Conditions of use of this application.',\
onvalue = 1, offvalue = 0, padx = 25, variable = checkl)
checkbuttonl.grid(row = 6, column = 0, columnspan = 2)
                                                                       Ln: 180 Col: 33
```

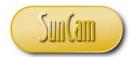

And now update the Button *command* option *login()* function's *if* statement.

```
诸 combo_toplevel.py - E:\Python\Python Course Materials\Tutorial Files\3.22_Combobox\com...
                                                                                   \times
File Edit Format Run Options Window Help
        if username == 'Tiktaalik' and password == 'Obagina 123':
            p = p + '\nAccess Granted. Proceed. '
            label3.config(fg = 'green', text = p)
                                            # modify option of existing widget
        else:
            p = p + '\nAccess Denied! Please Reenter. '
            label3.config(fg = 'red', text = p)
        # enforce selection of access level with if-statement
        if Cbox.get() == ' ': # force return value to numeric
            p = '\nAccess Denied! You must select a level of access. '
            label3.config(fg = 'red', text = p)
        else:
            pass
        # add Toplevels codes here
        # pull the value in the Combobox
        # alternate strategy float(Cbo.get()) cast value to numeric float type
        if Cbox.get() == '1':
            projman() # project manager window function
        elif Cbox.get() == '2':
            desprof() # design professional window function
        elif Cbox.get() == '3':
            gencont() # general contractor window function
        elif Cbox.get() == '4':
           subcont() # sub contractor window function
        elif Cbox.get() == '5':
            regulat() # regulator window function
    else:
        label3.configure(fg = 'red', \
                                                                           Ln: 100 Col: 46
```

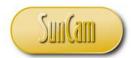

Save the file.

Run the file.

Enter the login information.

Accept the Terms and Conditions.

Click on the Combobox drop-down button.

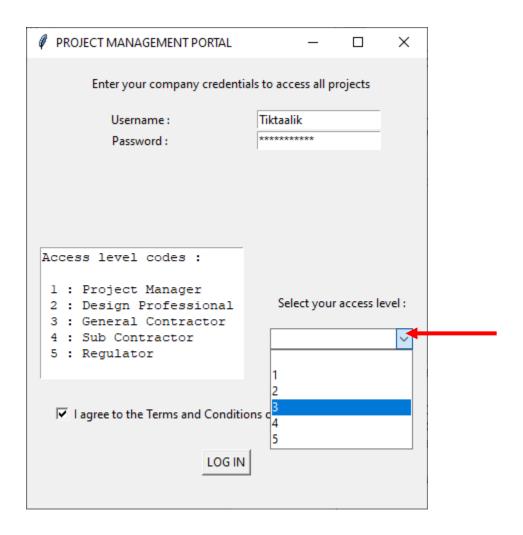

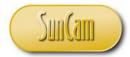

Select an item from the Combobox list.

Click on the LOG IN button

The selected Window Toplevel opens.

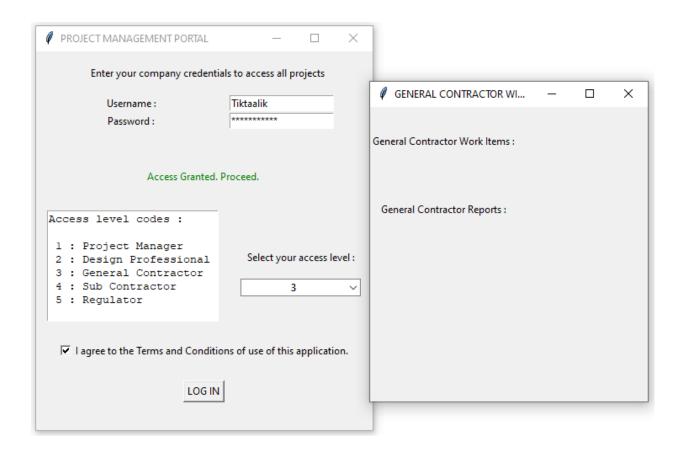

Close the Project Manager Window.

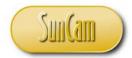

Let us now learn a unique feature of the Combobox.

In many applications, it is desirable that some event is triggered (or some code is executed) immediately a Combobox item is selected. This is implemented by binding (bind()) the Combobox callback function the Combobox virtual event when the user selects an item in the drop-down list.

In the following example we shall have a pop up appear once an item is selected from the Combobox list.

Reopen the code. Add the following.

```
🕝 combo_bind.py - E:\Python\Python Course Materials\Tutorial Files\3.22_Combobox\combo_...
                                                                           Х
File Edit Format Run Options Window Help
import tkinter as tk  # import the tkinter module
from tkinter import ttk # import ttk module that has the combobox functions
from tkinter import messagebox as Msgbox # import module -
root = tk.Tk() # create the main window, call it root
root.title('PROJECT MANAGEMENT PORTAL')
root.geometry('400x450')
# we shall add add label and text widgets
# and place them on the root window using the grid layout manager
# create a Label
label = tk.Label(root, text = ' Enter your company credentials to \
access all projects', height= 3)
label.grid(row = 0, column = 0, columnspan = 2)
# create a Label
label1 = tk.Label(root, text = 'Username : ')
                                                                          Ln: 144 Col: 0
```

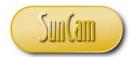

Update the Combobox code as follows.

```
combo_bind.py - E:\Python\Python Course Materials\Tutorial Files\3.22_Combobox\combo_... —
                                                                                  \times
File Edit Format Run Options Window Help
CCACO.INSCIO(CA.END, ACC
text5.insert(tk.END, ' 1 : Project Manager\n')
text5.insert(tk.END, ' 2 : Design Professional\n')
text5.insert(tk.END, ' 3 : General Contractor\n')
text5.insert(tk.END, ' 4 : Sub Contractor\n')
text5.insert(tk.END, ' 5 : Regulator\n')
text5.grid(row = 4, column = 0, rowspan = 2)
# create a label
label4 = tk.Label(root, height = 3, text = 'Select your access level :')
label4.grid(row = 4, column = 1, sticky = tk.S)
# create Combobox
Cbox_list = [" ", 1, 2, 3, 4, 5]  # variable list of items
Cbox = ttk.Combobox(root, values = Cbox list, justify = tk.CENTER) #
Cbox.current(0) # set the current value of the combobox
# bind event to a user defined callback function
Cbox.bind("<<ComboboxSelected>>", callbackFunction)
# add Combobox widget to the grid
Cbox.grid(row = 5, column = 1, sticky = tk.N)
# create a Checkbutton
# the Checkbutton will appear with a caption statement of terms of
# use of the app. the user must check to accept the terms
# before being acess to proceed into the portal
checkl = tk.IntVar()
checkbutton1 = tk.Checkbutton(root, height = 4, text =\
'I agree to the Terms and Conditions of use of this application.',\
onvalue = 1, offvalue = 0, padx = 25, variable = checkl)
checkbutton1.grid(row = 6, column = 0, columnspan = 2)
                                                                           Ln: 144 Col: 0
```

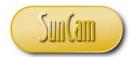

At the top of your code window add the code to define the callback function, as follows.

```
combo_bind.py - F:\Python\Python Course Materials\Tutorial Files\4.8_Combobox\combo_b... —
                                                                               \times
File Edit Format Run Options Window Help
def callbackFunction(event):
   if Cbox.get() == '1':
       Msgbox.showinfo('Access Level 1', 'You have selected to open the \
Project Manager Toplevel window.')
   elif Cbox.get() == '2':
       Msgbox.showinfo('Access Level 2', 'You have selected to open the \
Design Professional Toplevel window.')
   elif Cbox.get() == '3':
       Msgbox.showinfo('Access Level 3', 'You have selected to open the \
General Contractor Toplevel window.')
   elif Cbox.get() == '4':
       Msgbox.showinfo('Access Level 4', 'You have selected to open the \
Sub Contractor Toplevel window.')
   elif Cbox.get() == '5':
       Msgbox.showinfo('Access Level 5', 'You have selected to open the \
Regulator Toplevel window.')
   elif Cbox.get() == ' ':
       Msgbox.showwarning('Access Level Error', 'You must select an access \
level in order to proceed to a Toplevel window.')
# .....
# the function that opens the project manager Toplevel window
def projman():
   top1 = tk.Toplevel() # create the Toplevel window
   top1.title('PROJECT MANAGER WINDOW')
   topl.geometry('330x350')
   label topl1 = tk.Label(topl, height=5,text = 'Project Manager Work Items :')
   label top11.grid(row = 0, column = 0)
   label top12 = tk.Label(top1, height=5, text = 'Project Manager Reports :')
   label top12.grid(row = 1, column = 0)
# the function that opens the design professional Toplevel window
def desprof():
   topl = tk.Toplevel() # create the Toplevel window
        ASAN CIDECTON DECERCION STREET
                                                                        Ln: 21 Col: 59
```

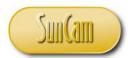

Save the file.

Run the file.

Enter the login information.

Accept the Terms and Conditions.

Select an access level in the Combobox.

A tkmessageBox opens immediately.

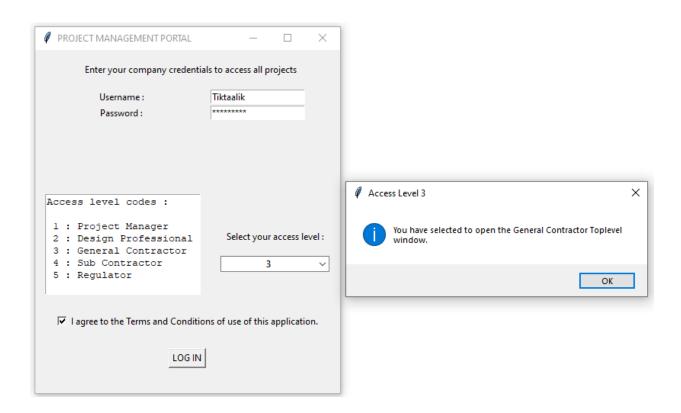

Click on OK to dismiss the tkMessageBox.

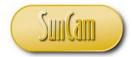

Test another access level.

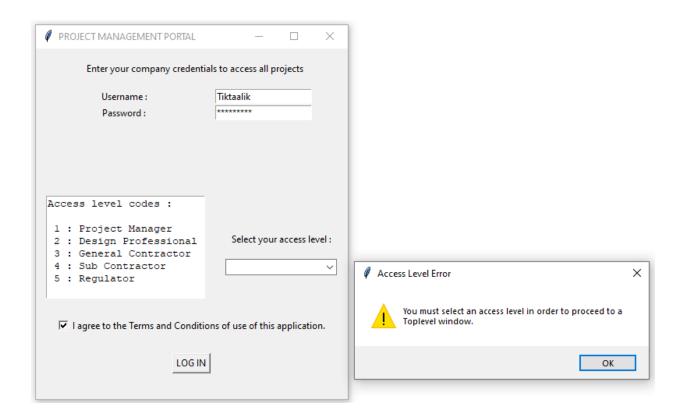

Click on OK to dismiss the tkMessageBox.

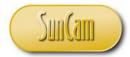

Test one more access level.

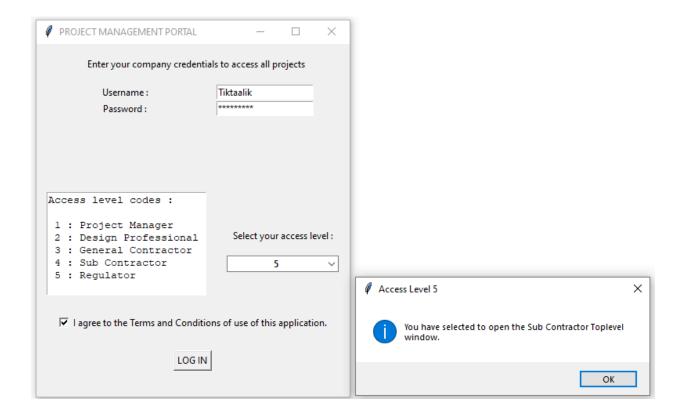

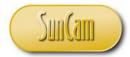

Click on OK to dismiss the tkMessageBox.

On the project management portal, click *LOG IN*.

The relevant Toplevel window opens.

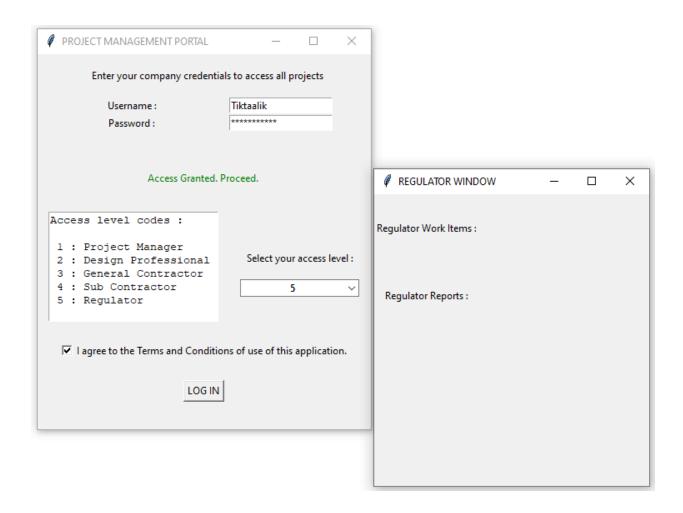

Successful completion!

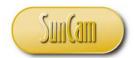

#### 9. THE SIMPLEDIALOG WIDGET

#### 9.1 simpledialog

A simpledialog widget is a pop up that enables an executing program to interact with the user. A simpledialog widget consists of a text field (entry widget) and buttons such as on OK button and a Cancel button. When the simpledialog widget pops up, the program execution pauses, and the user may supply some input data to the program through the simpledialog widget's text field. Upon supplying the data and clicking the OK button, the data is passed to the simpledialog widget's control variable which is then processed by the program. If the Cancel button is clicked on the data input process is aborted, the widget's control variable does not change its value and no new data is supplied to the program.

The tkinter simpledialog widget is in the simpledialog module of tkinter. The simpledialog module must be imported in order to use the widget. The syntax for the creation of a simpledialog is of the form,

```
< var > = simpledialog.FunctionName ( < title > , < prompt > [ , < options > ] )
```

#### where

FunctionName is the specific type of simpledialog widget

- < title > is the title caption displayed in the header bar of the widget
- < prompt > is the main text message displayed on the dialog box
- < options > optional attributes that are set to customize the dialog box

As with any kind of pop up box, a simpledialog is typically called via a function in the main program if the user interacts with the program in a certain way.

#### 9.2 FunctionName

This is the type of the simpledialog. When the simpledialog opens, an icon of the relevant type is displayed on the widget. The available options are summarized in Table 9.1

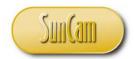

Table 9. 1: simpledialog FunctionName functions

| FunctionName   | Description                                                    |
|----------------|----------------------------------------------------------------|
| askstring ( )  | user input is returned as a string upon clicking OK, returns   |
|                | None upon clicking Cancel                                      |
| askinteger ( ) | user input is returned as an integer upon clicking OK, returns |
|                | None upon clicking Cancel                                      |
| askfloat ( )   | user input is returned as a float upon clicking OK, returns    |
|                | None upon clicking Cancel                                      |

### 9.3 simpledialog Example

In this example we shall use simpledialogs to implement a login process where a username and password must be correctly entered to gain access to an account.

Open a new session of IDLE (Python GUI).

Click on File.

Click on **New File**, to open the File Editor.

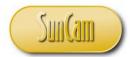

Replicate the following code.

```
诸 *dialogs.py - E:/Python/Python Course Materials/Tutorial Files/dialogs.py (3.7.2)*
                                                                     X
File Edit Format Run Options Window Help
import thinter as th
from tkinter import simpledialog as Dialog
from tkinter import messagebox as Msgbox
root = tk.Tk() # create the main window, call it root
root.title('SIGN IN')
root.geometry('300x350')
# create a spacer label
label2 = tk.Label(root, height = 4, text = ' ')
label2.pack()
# button to click on to sign in
button = tk.Button(root, text = 'Sign In', command = signin)
button.pack()
root.mainloop()
                                                                     Ln: 73 Col: 0
```

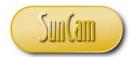

At the top of your code window replicate the following code for the *signin()* function.

```
dialogs.py - E:/Python/Python Course Materials/Tutorial Files/dialogs.py (3.7.2)
                                                                  \times
File Edit Format Run Options Window Help
# define signin function
def signin():
   # open dialoguebox, user entry will save to variable x
   x = Dialog.askstring('USERNAME', 'Enter your username.')
   y = Dialog.askstring('PASSWORD', 'Enter your password.')
   # use if statements to verify username
   if x == 'Tiktaalik':
   else:
      Msgboxl = Msgbox.showwarning('INCORRECT USERNAME',\
                         'Please enter the correct username.')
   if y == 'Obagina 123':
      pass
   else:
      Msgbox2 = Msgbox.showwarning('INCORRECT PASSWORD',\
                        'Please enter the correct password.')
   if x == 'Tiktaalik' and y == 'Obagina_123':
      open_win()
   else:
      pass
# ++---
import thinter as th
from tkinter import simpledialog as Dialog
from tkinter import messagebox as Msgbox
root = tk.Tk() # create the main window, call it root
                                                                  Ln: 47 Col: 0
```

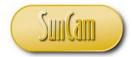

At the top of your code window replicate the following code for the *open\_win()* function.

```
诸 *dialogs.py - E:/Python/Python Course Materials/Tutorial Files/dialogs.py (3.7.2)*
                                                                  \times
File Edit Format Run Options Window Help
# define open win
def open win():
   topl = tk.Toplevel() # create the Toplevel window
   top1.title('ACCOUNT MAIN')
   topl.geometry('270x320')
   label_topl1 = tk.Label(top1, height=5,text =\
                            Welcome to your account.')
   label topl1.grid(row = 0, column = 0)
   label top12 = tk.Label(top1,height=5, text =\
                         'Please review your account balances.')
   label top12.grid(row = 1, column = 0)
# define signin function
def signin():
   # open dialoguebox, user entry will save to variable x
   x = Dialog.askstring('USERNAME', 'Enter your username.')
   y = Dialog.askstring('PASSWORD', 'Enter your password.')
   # use if statements to verify username
   if x == 'Tiktaalik':
      pass
   else:
      Msgbox1 = Msgbox.showwarning('INCORRECT USERNAME',\
                        'Please enter the correct username.')
   if y == 'Obagina 123':
      pass
   else:
      Msgbox2 = Msgbox.showwarning('INCORRECT PASSWORD', \
                         'Please enter the correct password.')
   if v == 'Tiktaalik' and v == 'Ohadina 123'.
                                                                  Ln: 73 Col: 0
```

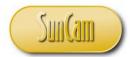

Save the file. Run the file.

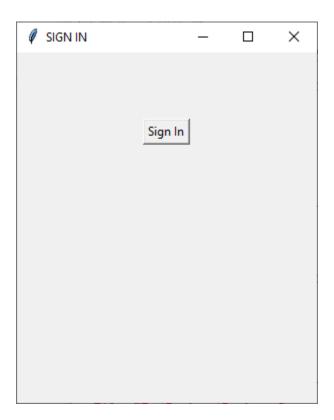

Click the *Sign In* button.

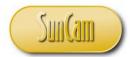

The username simpledialog opens.

Enter the correct username.

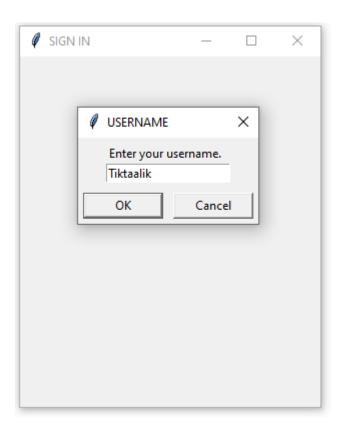

Click the *OK* button to dismiss the username simpledialog. The password simpledialog opens.

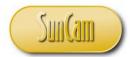

Let us intentionally enter an incorrect password.

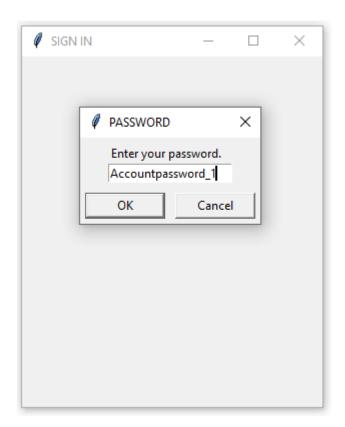

Click the OK button to dismiss the password simpledialog.

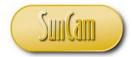

A tkMessageBox pops up.

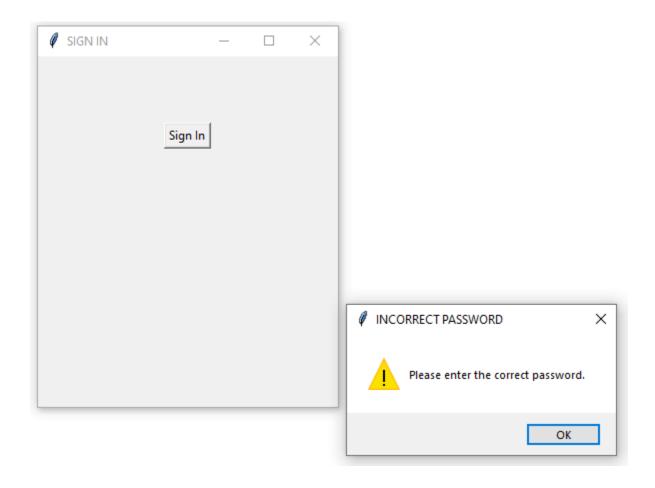

Click the *OK* button to dismiss the username tkMessageBox.

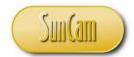

Let us start over.

On the root window, click on the *Sign* In button.

In the username simpledialog widget, enter the correct username.

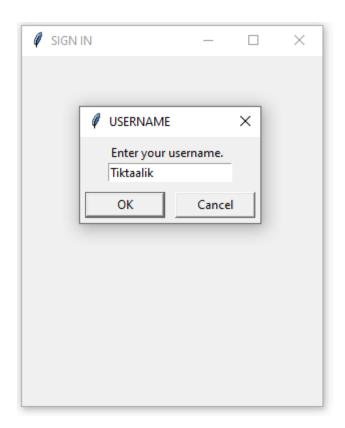

Click the *OK* button to dismiss the username simpledialog. The password simpledialog opens.

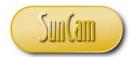

Enter the correct password.

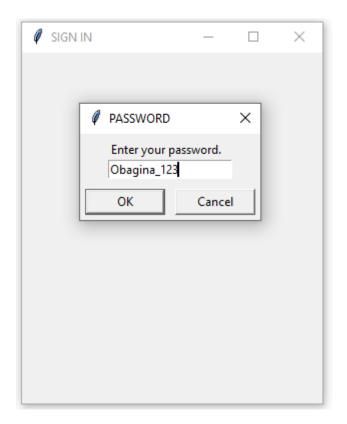

Click the *OK* button to dismiss the password simpledialog.

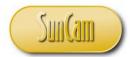

The Account Main window (Toplevel) opens.

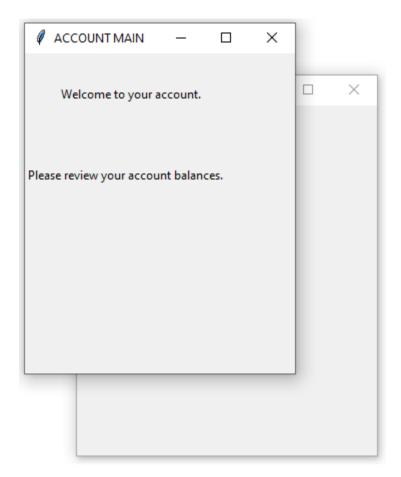

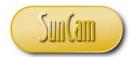

Let us add a rule that the user has three (3) to correctly enter the sign in formation, if not, the system shall shut down.

Replicate the following code to implement the rule.

```
诸 *dialogs_limit.py - E:\Python\Python Course Materials\Tutorial Files\dialogs_limit.py (3.7.2)*
                                                                       Х
File Edit Format Run Options Window Help
import thinter as th
from tkinter import simpledialog as Dialog
from tkinter import messagebox as Msgbox
p = 0 # this variable will be used to set the number of
       # attempts to enter the correct sign in information
      # after which the system shall shut dow
root = tk.Tk() # create the main window, call it root
root.title('SIGN IN')
root.geometry('300x350')
# create a spacer label
label2 = tk.Label(root, height = 4, text = ' ')
label2.pack()
# button to click on to sign in
button = tk.Button(root, text = 'Sign In', command = signin)
button.pack()
root.mainloop()
                                                                       Ln: 72 Col: 0
```

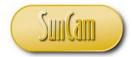

And in the *signin()* function, add the following.

```
鷸 *dialogs_limit.py - E:\Python\Python Course Materials\Tutorial Files\dialogs_limit.py (3.7.2)*
                                                                   \times
File Edit Format Run Options Window Help
# ------
# define signin function
def signin():
   global p # declare global variable in the local function
   \sharp open dialoguebox, user entry will save to variable x
   x = Dialog.askstring('USERNAME', 'Enter your username.')
   y = Dialog.askstring('PASSWORD', 'Enter your password.')
   # use if statements to verify username
   if x == 'Tiktaalik':
       pass
   else:
       Msgbox1 = Msgbox.showwarning('INCORRECT USERNAME',\
                         'Please enter the correct username.')
   if y == 'Obagina 123':
      pass
   else:
       Msgbox2 = Msgbox.showwarning('INCORRECT PASSWORD', \
                         'Please enter the correct password.')
   if x == 'Tiktaalik' and y == 'Obagina 123':
       open_win()
   else:
       p = p + 1
   if p == 3:
       Msgbox3 = Msgbox.showwarning('SIGN IN FAILURE', \
                        'You have exceeded the number of sign \
in attempts.\nGood Bye.')
       root.destroy()
import thinter as th
                                                                   Ln: 72 Col: 0
```

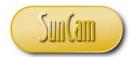

Save the file.

Run the file.

Click on the Sign In button.

When prompted, enter an incorrect username or an incorrect password.

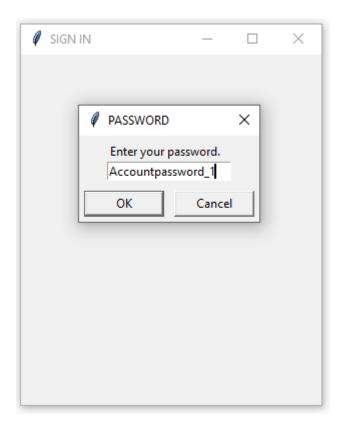

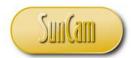

The tkMessageBoxes notify you of the incorrect errors accordingly.

Repeat this process of incorrect username or password two (2) more times.

You are now notified that you have exhausted the number of attempts allowed to correctly sign in.

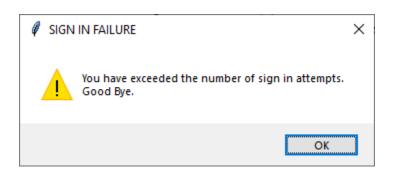

Click on *OK* to dismiss the tkMessageBox.

The system shuts off completely.

Successful completion!

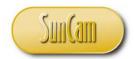

#### 10. THE tkFILEDIALOG MODULE

#### 10.1 tkFileDialog

The tkFileDialog module provides functions that enable the user to open the computer's operating system's file management application and browse or navigate through the folders to select a file to open or to save into a new file (Save As).

The syntax for the tkFileDialog function that enables a user to get an existing file name to open the file is of the form

```
askopenfilename ([ < options > ])
```

#### where

< options > optional attributes that are set to customize the dialog box

The syntax for the tkFileDialog function that enables a user to get a new file name to save-as is of the form

```
asksaveasfilename ([ < options > ])
```

#### where

< options > optional attributes that are set to customize the dialog box

It must be noted that the above tkFileDialog commands do not actually save or load the file. They simply enable the user to select or enter a file name. Once a file name is selected or entered, the file may be opened, closed, saved, etc., using the relevant file handling command(s).

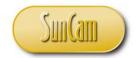

The tkFileDialog functions' options are summarized in Table 10.1

Table 10. 1: tkFileDialog options

| Option           | Description                                  | Values                        |
|------------------|----------------------------------------------|-------------------------------|
| defaultextension | an extension appended to the file name if    | the appropriate file          |
|                  | the user does not provide one                | extension – '.py', '.docx',   |
|                  |                                              | '.xlsm', etc                  |
| filetypes        |                                              | '*' used to show all files in |
|                  |                                              | the directory                 |
| initialdir       | initial directory                            | selected by user              |
| initialfile      | initial file                                 | selected by user              |
| parent           | controls which window the dialog box is      | selected by user              |
|                  | placed on top of, the window (re)gains       |                               |
|                  | focus when the dialog box is closed          |                               |
| title            | specifies the title in the header bar of the | selected by user              |
|                  | dialog box                                   |                               |

#### 10.2 tkFileDialog Example

In this exercise we shall create an app through which a user can enter a project report. The report can then be saved as a file of several filetypes to any folder the user chooses, using a tkFileDialog. The app will also have functionality to create copies of the report that can be edited and augmented while the original report remains intact. Finally, the app will enable the user to browse through folders and select a file and delete it.

In order to implement the functionality, we shall use a Text widget for typing in the report. Three (3) Button widgets shall be added. One Button will be used for creating the report file from the Text widget data. One Button will be used to make copies of the report file. The third Button will provide the functionality to browse folders and select a file for deletion.

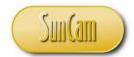

Open a new session of IDLE (Python GUI).

Click on File.

Click on **New File**, to open the File Editor.

```
X
☐ filedialog.py - E:\Python\Python Course Materials\Tutorial Files\3.24_FileDialog\filedialog.py ...
                                                                            File Edit Format Run Options Window Help
import thinter as th
from tkinter import filedialog as FD
from tkinter import messagebox as Msgbox
import os
root = tk.Tk()
root.title('TECHNICAL REPORT')
root.geometry('520x400')
label1 = tk.Label(root, height = 3, text = ' Type your report here :')
labell.pack(anchor = tk.SW)
text = tk.Text(root, height = 8, width = 60)
text.pack()
label2 = tk.Label(root, height = 2)
label2.pack()
button1 = tk.Button(root, text = ' W R I T E ', command = writefunc)
button1.pack()
label3 = tk.Label(root, height = 2)
label3.pack()
button2 = tk.Button(root, text = ' C O P Y ', command = copyfunc)
button2.pack()
label4 = tk.Label(root, height = 2)
label4.pack()
button3 = tk.Button(root, text = ' D E L E T E ', command = deletefunc)
button3.pack()
root.mainloop()
                                                                             Ln: 1 Col: 0
```

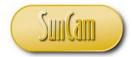

Replicate the following code to define the *writefunc()* function for the *WRITE* Button.

```
🕝 filedialog.py - E:\Python\Python Course Materials\Tutorial Files\3.24_FileDialog\filedialog.py ...
                                                                             ×
File Edit Format Run Options Window Help
def writefunc():
    # pull the text widget content
    report = text.get(1.0, tk.END) # ie fetch from start index
                                    # through END index
    # file types that can be used must be declared
    file_types = [('All files', '.*'), ('Text files', '.txt'),\
                   ('Word Document', '.docx*'),\
                   ('Word 97-2003 Document', '.doc')]
    # pick directory and give a file name and select file type
    file name = FD.asksaveasfilename(parent = root, \
                         initialdir = os.getcwd(),\
                         filetypes = file_types,\
                         title = "Navigate and give a file name :")
    # create and open a new file or overwrite an existing one of that name
    report file = open(file name, "w")
                         # creates a file named as you entered and the
                         # type that you picked
    # write or overwrite the text widget content into the file
    report_file.write(report)
    # close the file
    report file.close
    # a tkMessageBox to the user
    tkMsgboxl = Msgbox.showinfo('Create Report',\
                         'The Tech Report has been created.\n\
Click on Copy to make an appended renamed copy of the report.')
import thinter as th
from tkinter import filedialog as FD
                                                                             Ln: 1 Col: 0
```

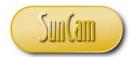

Replicate the following code to define the *copyfunc()* function for the *COPY* Button.

```
🕞 *filedialog.py - E:\Python\Python Course Materials\Tutorial Files\3.24_FileDialog\filedialog.py... —
                                                                              ×
File Edit Format Run Options Window Help
def copyfunc():
    # makes a copy of the file created to hold the Text report
    # pull the text widget content
   report = text.get(1.0, tk.END) # ie fetch from start index
                                 # through END index
   # file types that can be used must be declared
   file types = [('All files', '.*'), ('Text files', '.txt'),\
                 ('Word Document', '.docx*'),\
                  ('Word 97-2003 Document', '.doc')]
    # pick directory and give a file name and select file type
   file name = FD.asksaveasfilename(parent = root, \
                       initialdir = os.getcwd(),\
                       filetypes = file_types,\
                       title = "Navigate and give a new file name :")
    # create and open a new file or overwrite an existing one of that name
   report file = open(file name, "w")
                       # creates a file named as you entered and the
                       # type that you picked
    # write or overwrite the text widget content into the file
   report file.write(report)
    # close the file
   report file.close
    # reopen the file to have content appended
   report_file = open(file_name, "a")
   report_file.write('\n- - - - APPENDED - - - - -')
   report file.close
   # a tkMessageBox to the user
   tkMsgbox2 = Msgbox.showinfo('Copy of Report',\
                      'The appended copy of the Tech Report file has been\n\
saved under the new name.')
def writefunc():
                                                                       Ln: 69 Col: 64
```

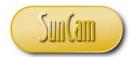

Replicate the following code to define the *deletefunc()* function for the *DELETE* Button.

```
🍞 *filedialog.py - E:\Python\Python Course Materials\Tutorial Files\3.24_FileDialog\filedialog.py...
                                                                        ×
File Edit Format Run Options Window Help
def deletefunc():
   tkMsgbox3 = Msgbox.askyesno('File Deletion Pending',\
                       'Are you sure you want to delete a file?')
   if tkMsgbox3 == tk.TRUE:
       # file types that can be selected
       file types = [('All files', '.*'), ('Text files', '.txt'),\
                     ('Word Document', '.docx*'),\
                     ('Word 97-2003 Document', '.doc')]
       # this code will open Explorer Window for you to navigate to a
       # the file to be deleted and select it
       file to delete = FD.askopenfilename(parent = root, \
                               initialdir = os.getcwd(),\
                               filetypes = file types,\
                               title = "Navigate and select file to delete:")
       # delete the file using the operating system's remove function
       os.remove(file to delete)
   else:
       pass
def copyfunc():
   # makes a copy of the file created to hold the Text report
   # pull the text widget content
   report = text.get(1.0, tk.END) # ie fetch from start index
                                  # through END index
   # file types that can be used must be declared
   file_types = [('All files', '.*'), ('Text files', '.txt'),\
                 ('Word Document', '.docx*'),\
                 ('Word 97-2003 Document', '.doc')]
                                                                        Ln: 27 Col: 0
```

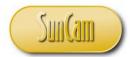

Save the file. Run the file.

| ▼ TECHNICAL REPORT      |    | _ | × |
|-------------------------|----|---|---|
| Type your report here : |    |   |   |
|                         |    |   |   |
|                         |    |   |   |
|                         |    |   |   |
| WRIT                    | Е  |   |   |
| COP                     | Y  |   |   |
| DELE                    | ТЕ |   |   |
|                         |    |   |   |

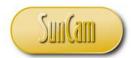

Type your report.

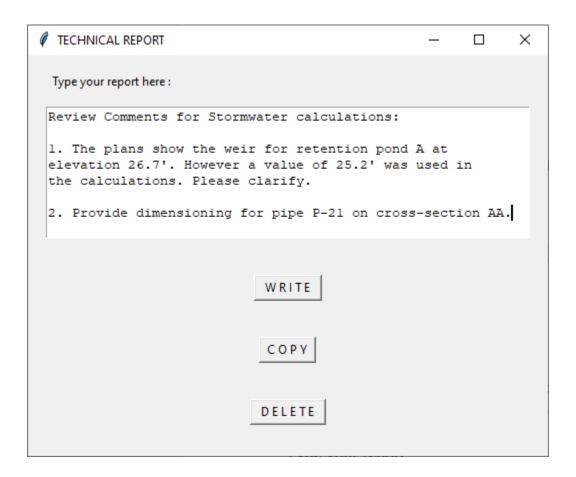

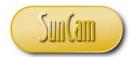

To create your report file, click on WRITE.

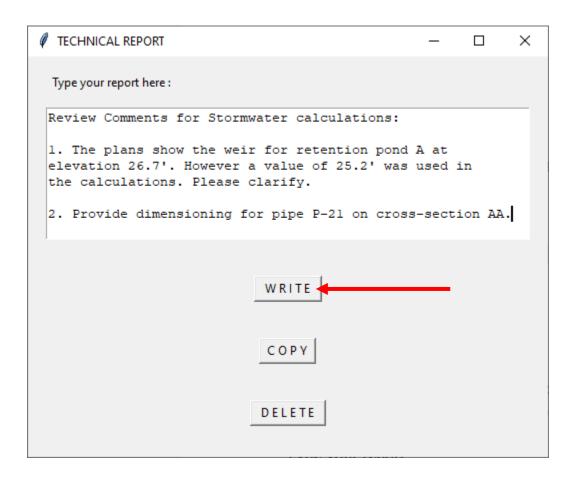

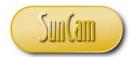

Navigate to a folder of your choice.

Name your file with the relevant suffix. In this exercise we shall save as a text file. Click Save.

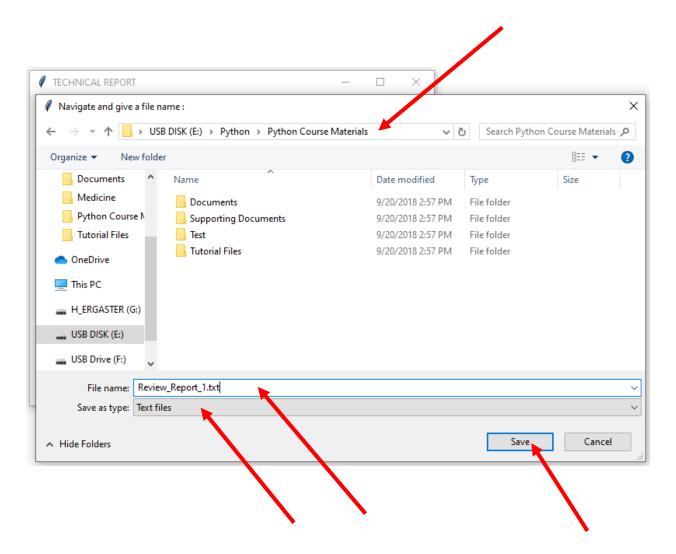

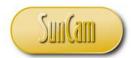

The tkMessageBox appears.

Click *OK* to dismiss the pop up.

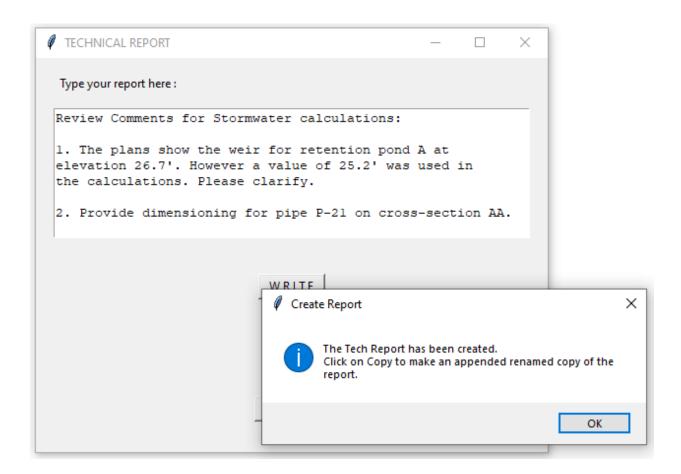

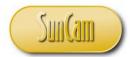

Use your computer's file explorer to navigate to the folder you saved your report to and confirm the file has been created.

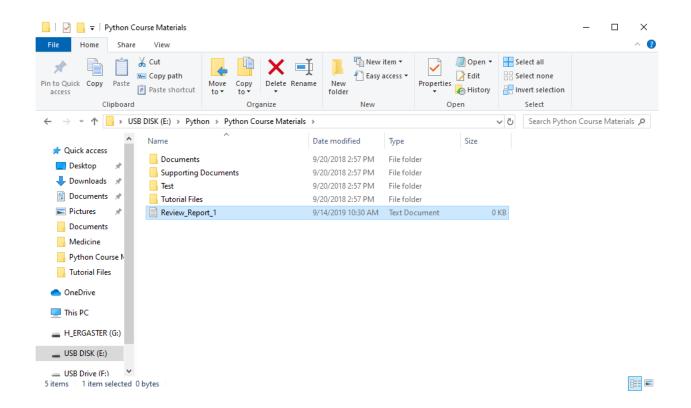

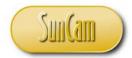

Open the file to confirm the contents.

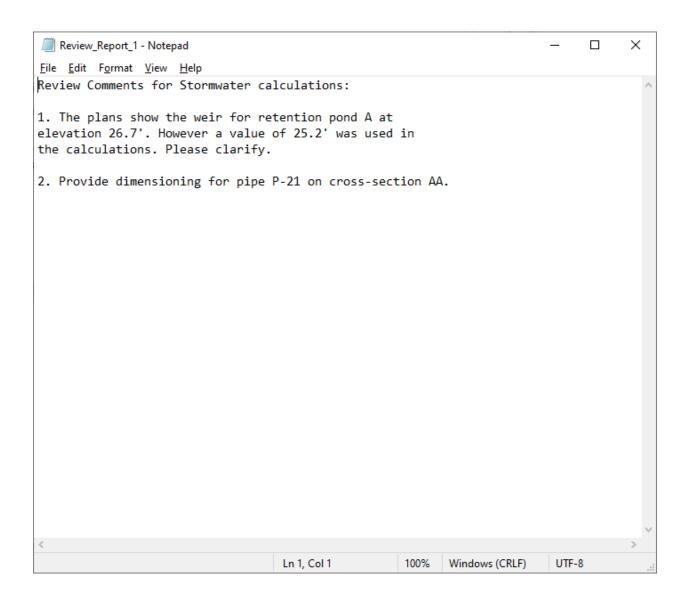

Close the file.

Let's go back to the report app.

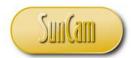

Click on COPY.

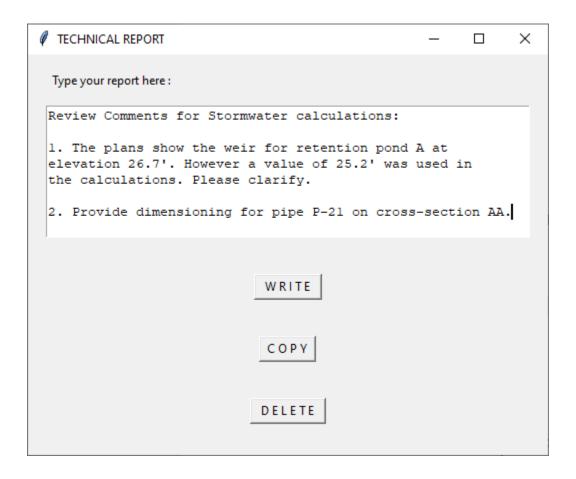

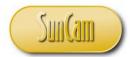

Navigate to your folder.

Name your file copy.

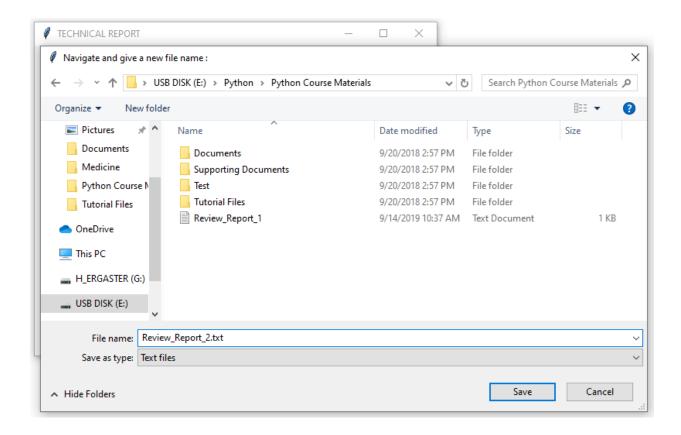

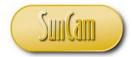

Click on Save.

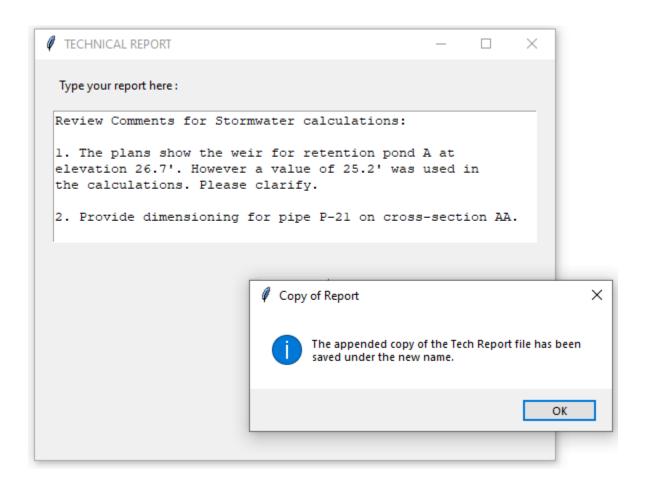

Review the pop up. Dismiss the pop up.

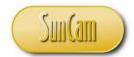

Review your folder.

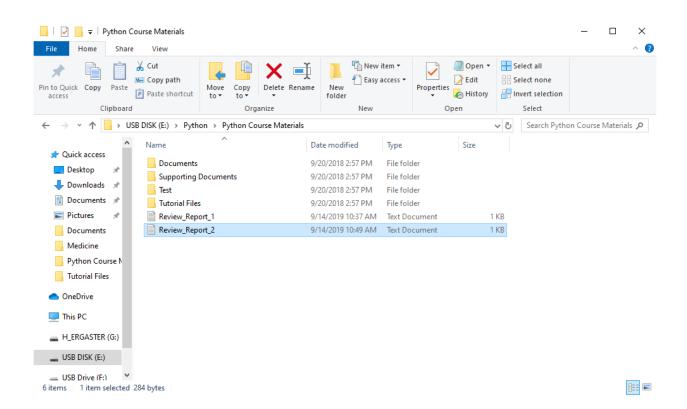

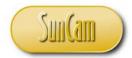

Open the file and review the contents.

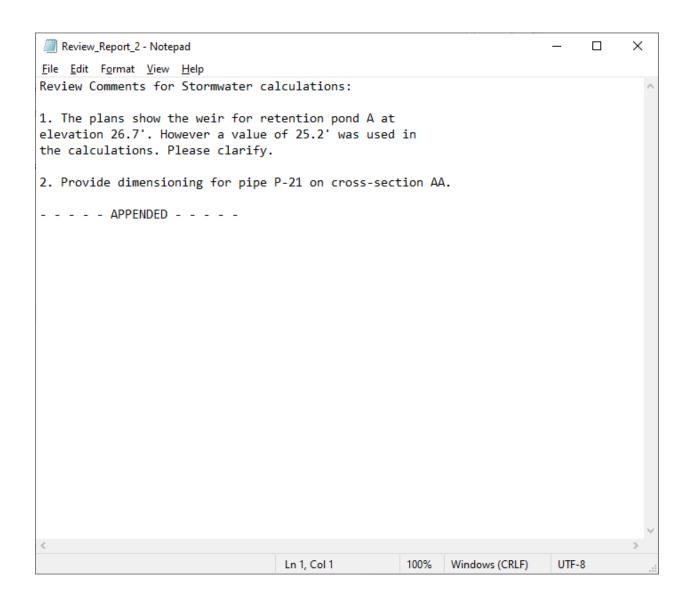

Close the file.

Let's go back to the report app.

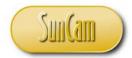

Click on **DELETE**.

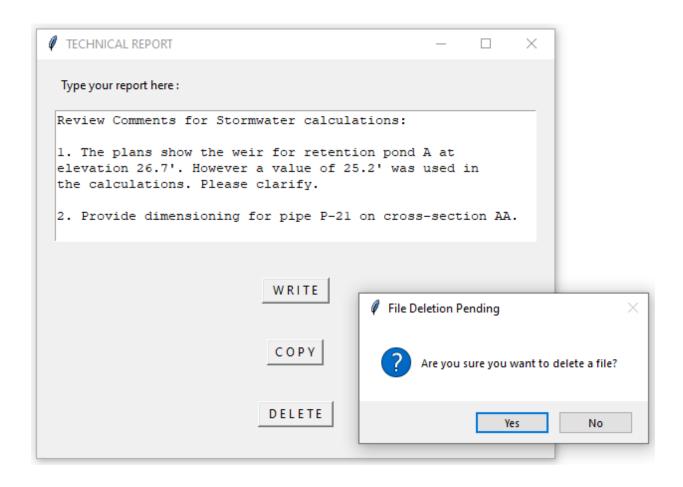

Click **Yes** to continue the file deletion exercise.

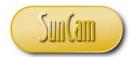

Navigate to your folder. Select a file to delete.

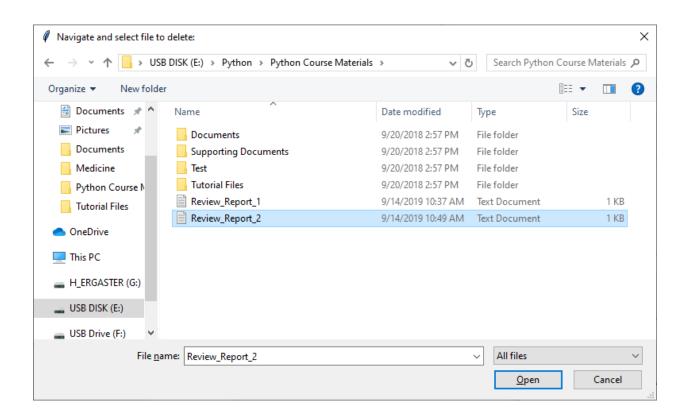

Click on *Open* to delete the file.

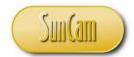

Review your folder.

Confirm the file has been deleted.

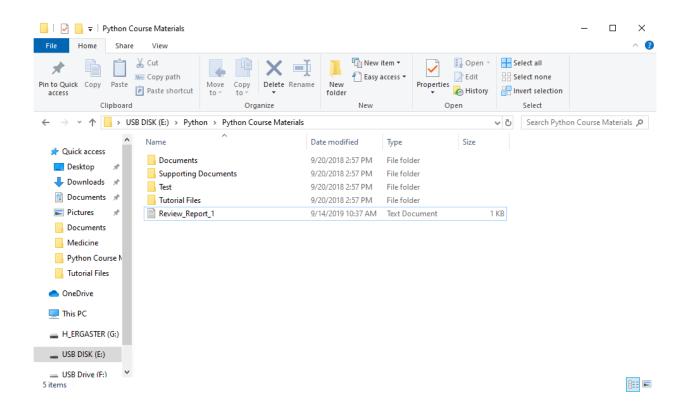

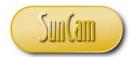

Make a new copy of the report file.

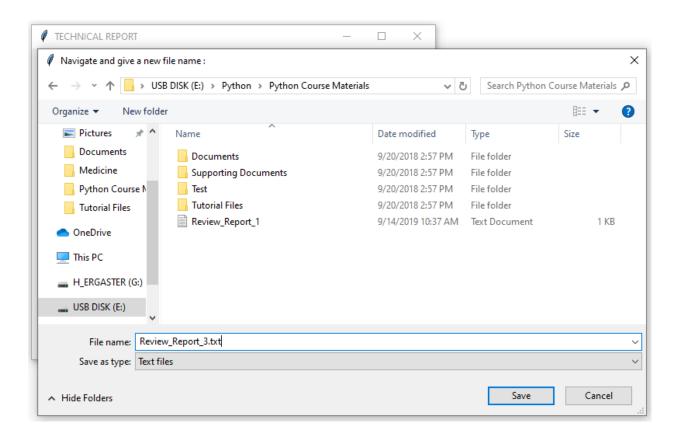

Complete the process.

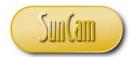

Proceed with the process to delete the copy file. But this time, in the tkFileDialog, click on *Cancel*.

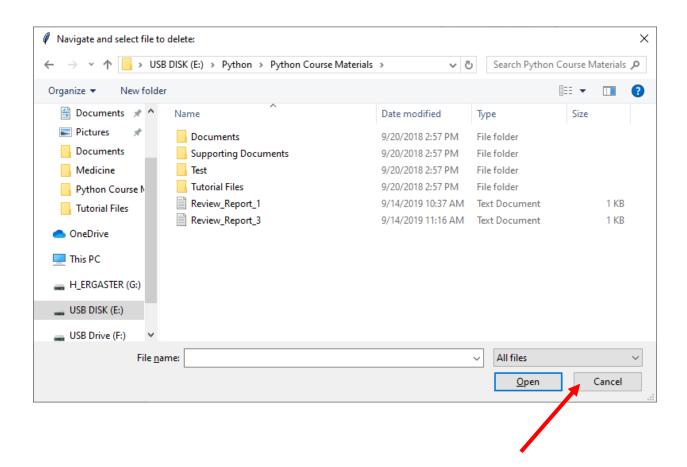

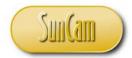

Nothing appears to happen.

Review your IDLE (Python GUI) window.

Review the error message generated by not selecting a file to delete.

The tkFileDialog, once called, requires that a valid file (or path to a file) is selected.

Thus, the program raises an exception.

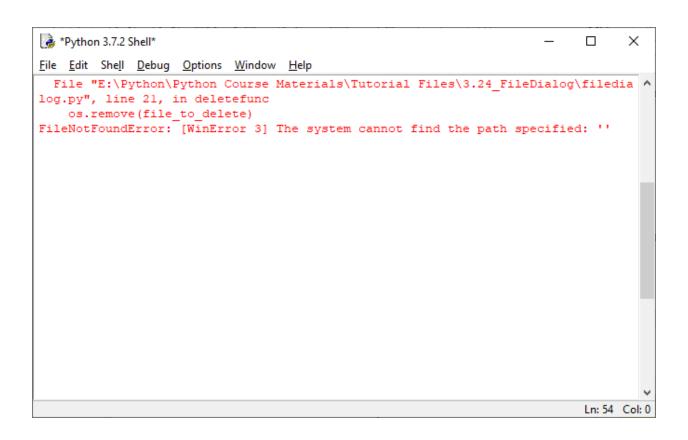

A non-expert user may be unable to figure out what needs to be done.

Under Exception Handling we learned that it is preferred to incorporate Exception Handlers in the code such that the user does not see the error messages generated by the program. A custom message or some other direction or action can then be taken to assist the user or address the problem "behind the scenes".

Close the report app.

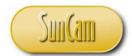

Update your *deletefunc()* function code as shown below to implement an error handler for the scenario that the user abruptly cancels out of the file deletion process.

```
🍞 *filedialog_try.py - E:\Python\Python Course Materials\Tutorial Files\3.24_FileDialog\filedialo...
                                                                                    X
                                                                             File Edit Format Run Options Window Help
def deletefunc():
    tkMsgbox3 = Msgbox.askyesno('File Deletion Pending',\
                         'Are you sure you want to delete a file?')
    try:
        if tkMsgbox3 == tk.TRUE:
            # file types that can be selected
            file types = [('All files', '.*'), ('Text files', '.txt'),\
                           ('Word Document', '.docx*'),\
                           ('Word 97-2003 Document', '.doc')]
            # this code will open Explorer Window for you to navigate to a
            # the file to be deleted and select it
            file to delete = FD.askopenfilename(parent = root, \
                                 initialdir = os.getcwd(),\
                                 filetypes = file_types,\
                                 title = "Navigate and select file to delete:")
            # delete the file using the operating system's remove function
            os.remove(file to delete)
        else:
            pass
    except:
            tkMsgbox4 = Msgbox.showwarning('File Deletion Failure',\
                         'You did not select a file for deletion.')
def copyfunc():
    # makes a conv of the file created to hold the Text renort
                                                                             Ln: 30 Col: 0
```

Note the use of the indenting to implement the error hander. Essentially, the existing code is "wrapped" in a *try* ... *except* structure.

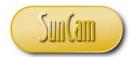

The tkMessageBox added under the except clause shall appear to the user and the built-in exception raised by the *Python* interpreter will be suppressed from the user's view.

Save the file.

Run the file.

Proceed with the process to delete a file.

In the tkFileDialog, click on *Cancel*.

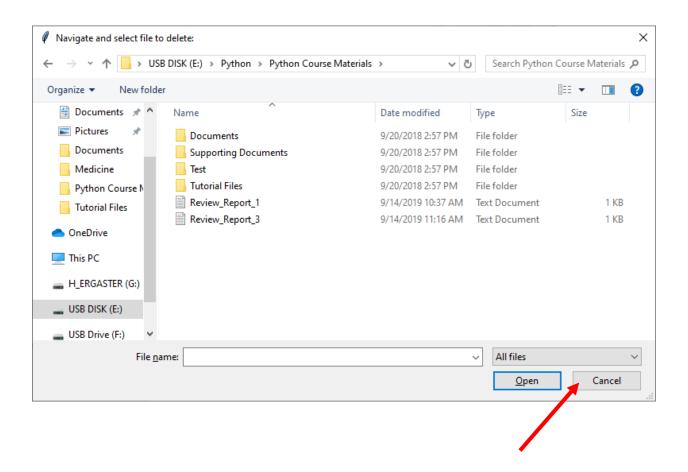

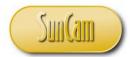

The tkMessageBox we added in the try ... except structure opens.

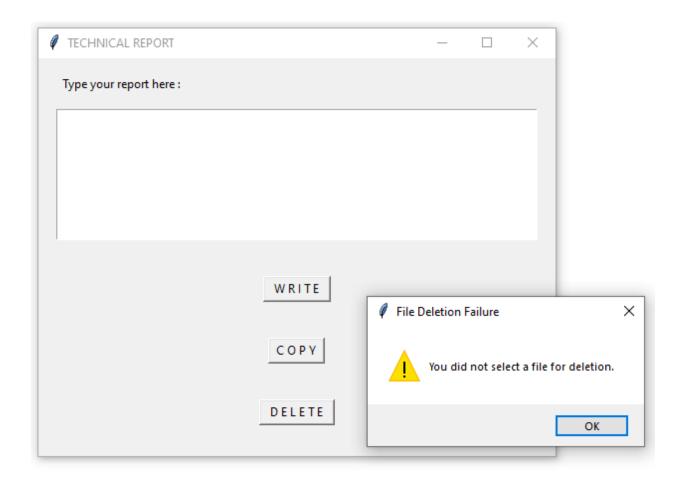

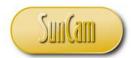

Dismiss the pop up.

Review your IDLE (Python GUI) window.

```
×
*Python 3.7.2 Shell*
                                                                                     <u>File Edit Shell Debug Options Window</u>
                                      <u>H</u>elp
RESTART: E:\Python\Python Course Materials\Tutorial Files\3.24_FileDialog\filed
ialog try.py
                                                                                     Ln: 66 Col: 0
```

There are no error messages (or exceptions). Successful completion!

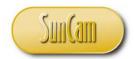

#### 11. DEBUGGING AND GETTING HELP

#### 11.1 Exceptions

Domain knowledge and experience must be used to design and implement appropriate error handlers. The programmer should test multiple scenarios that a non-expert end-user may encounter and design the error handlers to guide and assist the end-user accordingly while precluding to the maximum extent possible, built-in exceptions being raised to the end-user.

#### 11.2 Testing and Debugging

It cannot be overemphasized that all *Python* scripts should be meticulously reviewed, thoroughly scrutinized, and frequently tested as they are being developed. It is the programmer's responsibility to frequently test the code and address problems as they arise, and to verify or otherwise that the scripts execute as intended (validation). Test your codes and scripts frequently, block by block, line by line, using the IDLE (Python GUI) or the File Editor or any other preferred Python tool. A piecemeal approach to writing and testing code is strongly preferred rather than writing the entire script before testing it. In the latter scenario, it will be significantly more difficult to identify and isolate the relevant problems.

#### 11.3 Getting Help

There is currently an abundance of help information on *Python* and *tkinter* programming on the World Wide Web. These include official (peer-reviewed) and unofficial sources, websites, academic reports, professional presentations, tutorial videos (YouTube, etc.), user groups, online forums, downloadable code snippets, etc., etc. Typing any Python or tkinter topic in a search engine will typically yield tens if not hundreds of results. It is still strongly recommended, regardless of the source of any contributory or relevant help information, that all codes being developed be tested and validated thoroughly before deployment.

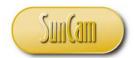

#### 12. CONCLUSION

Python is an interpreted, high-level, general purpose programming language. Python is a free and open source and can be used to build a wide range of desktop and web-based applications. This course has presented an overview of the *Python tkinter* libraries for developing graphical user interfaces (GUI). This course presented fundamental concepts, principles, and programming structures of the *Python tkinter* GUI programming.

In this course the following *Python tkinter* widgets were presented in detail: tkMessageBox, Scale, Scrollbar, Toplevel, and PanedWindow. Other widgets from other *Python* and *tkinter* modules and function libraries that were discussed in this course are: Combobox, simpledialog and tkFileDialog. Practical examples from situations encountered by a practicing engineer or scientist were used to illustrate and demonstrate the concepts and methods learned in this class.

This course has prepared participants to now develop their own applications driven by *Python*. This course has enabled participants to identify situations where computer programming is relevant and will be of advantage to the practicing professional competing in the global marketplace.

Practitioners are strongly encouraged to look for situations in their domains of expertise where computer programming solutions are applicable and will be of benefit to their work and their organizations.

All programming requires a careful and meticulous approach and can only be mastered and retained by practice and repetition.

Good Luck and Happy Programming.

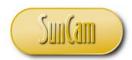

#### REFERENCES

- effbot.org. (2019). An Introduction to Tkinter. Retrieved August 2019, from effbot.org: http://effbot.org/tkinterbook/tkinter-index.htm
- Python Software Foundation. (2019). Python Software Foundation. Retrieved July 2019, from Python Software Foundation: http://www.python.org/psf/
- Python Tutorial: A Tutorial. (2019). Retrieved September 2019, from Tutorials, Python Courses: Online and On Site: https://www.python-course.eu/python\_tkinter.php
- tutorialspoint. (2019). Python GUI Programming (Tkinter). Retrieved August 2019, from tutorialspoint.com: https://www.tutorialspoint.com/python/python\_gui\_programming

Images were all drawn/prepared by Kwabena. Ofosu